# RIGOH

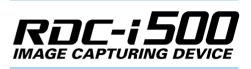

#### **Camera Operation Manual**

To ensure correct use of your camera, read this manual carefully before use. Keep the manual handy for future use.

RDC-ISOD

## Introduction

Thank you for purchasing a Ricoh RDC-i500. This manual explains the correct handling procedures and precautions for your camera. To ensure the best performance, please read the manual thoroughly before using the camera. Keep the manual handy for quick future reference.

Ricoh Co., Ltd.

#### Test Shots

Check that your camera is recording the images correctly by taking a number of test shots.

#### Copyright

Reproduction or alteration of copyrighted documents, magazines, music and other materials, other than for personal, home or similarly limited purposes, without the consent of the copyright holder is prohibited.

#### **Exemption from Liability**

Ricoh Co., Ltd. assumes no liability for failure to record or play back images caused by malfunction of the RDC-i500.

#### Warranty

This product is manufactured to local specifications and the warranty is valid within the country of purchase. Should the product fail or malfunction while you are abroad, the manufacturer assumes no responsibility for servicing the product locally or bearing the expenditure incurred therefor.

#### **Radio Interference**

Operating the RDC-i500 in the vicinity of other electronic equipment may adversely affect the performance of both devices. In particular, operating the camera close to a radio or television may lead to interference. If interference occurs, follow the procedures below.

- Move the camera as far away as possible from the TV, radio or other device
- Reorient the TV or radio antenna.
- Plug the devices into separate electrical outlets.
- This publication may not be reproduced in whole or part without the express written permission of Ricoh.
   ©2001 Ricoh Co., Ltd. All rights reserved.
- Ricoh reserves the right to change the contents of this publication without notice. Considerable care was
  taken in preparing this manual. If, however, you have questions about any part of the manual, or note
  mistakes or inaccuracies, please contact us at the address listed on the back cover.

Microsoft, MS and Windows are registered trademarks of Microsoft Corporation in the United States of America and other countries.

Macintosh is a registered trademark of Apple Computer, Inc., in the United States of America and other countries. CompactFlash is a registered trademark of SunDisk Corporation in the United States of America.

SmartMedia is a trademark of Toshiba Corporation.

All trademarked company and product names mentioned in this manual are the property of their respective owners.

## How to Use the Operation Manuals

Five operation manuals are supplied with this camera. Use each operation manual as shown below to suit the purpose.

#### Open the package

#### **Read This Before Proceeding!**

These instructions explain the procedure for checking the contents of the package and loading the battery to enable you to use the camera straightaway.

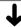

Basic operation

#### Camera Operation Manual (this manual)

This manual explains in detail the preparations to take before using the camera together with the procedures for shooting and playback using the various functions.

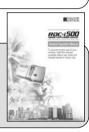

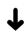

Using the communication and Internet functions

#### Communication/Internet Operation Manual

This manual explains the procedures for transmitting images and using Internet functions.

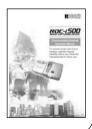

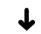

Sending and receiving data using the camera and a PC

#### Connecting to a Personal Computer Operation Manual

This manual explains the procedures for connecting the camera to a PC, transmitting images from the camera to the PC and operating the camera from the PC.

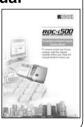

#### Simple Operation Guide

This guide explains the basic setting procedures of recording, transmitting images and transferring them to a PC.

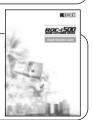

Download from Www.Somanuals.com. All Manuals Search And Download.

## CONTENTS

| How to Use the Operation Manuals | 1 |
|----------------------------------|---|
| Parts & Names                    | 6 |
| Safety Precautions               | 8 |

#### Chapter 1 Getting Started

| Before Using the Camera   | 14 |
|---------------------------|----|
| Attaching the Wrist Strap | 14 |
| Attaching the Lens Cap    | 14 |
| Powering the Camera       | 15 |
| Charging the Battery      | 15 |
| Loading the Battery       | 16 |
| Connecting an AC Adapter  |    |
| Storage Memory            | 19 |
| Inserting a Memory Card   |    |

#### Chapter 2 Basic Operations

| Turning On/Off the Camera            | 24 |
|--------------------------------------|----|
| How to Use the Mode Dial             | 25 |
| LCD Monitor and LCD Panel            | 26 |
| Recording Mode                       | 26 |
| Play Mode                            | 27 |
| How to Select the Items              | 28 |
| Character Input                      | 30 |
| Registering the Camera Information   | 31 |
| Setting the Date and Time            | 31 |
| Checking Owner Information           | 34 |
| Before You Start Recording           | 35 |
| Formatting the Storage Memory        | 35 |
| Adjusting the Viewfinder Diopter     | 36 |
| Adjusting the LCD Monitor Brightness | 37 |
| How to Hold the Camera               | 37 |
|                                      |    |

At the end of this manual troubleshooting for error messages, alphabetical index and index by functions are listed for your convenience.

#### Chapter 3 Shooting

| Basic Shooting                        |                                |
|---------------------------------------|--------------------------------|
| Operation Flow                        |                                |
| Selecting a Recording Mode            |                                |
| Selecting the Storage Memory          |                                |
| Selecting a Folder                    |                                |
| Selecting an Image Quality Mode       |                                |
| Checking the Position of the Subject  |                                |
| Setting the Size of the Subject       |                                |
| Shooting                              | (Still Picture Mode) 47        |
| Special Shooting Functions            |                                |
| Recording Text (Text Mode)            |                                |
| Recording Voice Memo                  | (Voice Memo Mode) 51           |
| Shooting Motion Pictures              | (Motion Picture Mode) 52       |
| Continuous Shooting                   | (Continuous Shooting Mode) 52  |
| Shooting Still Pictures and Text with | Voice Memo                     |
|                                       | (Recording with Voice Memo) 54 |
| Changing Flash Modes                  |                                |
| Setting the Exposure Compensation     |                                |
| Changing the White Balance Mode       |                                |
| Using the Self-Timer                  | (Self-timer) 62                |
| Close-up Shooting                     | (Macro Mode) 63                |
| Shooting by Switching the Focus       | (Focus) 64                     |
| Shooting in Redeye Reduction Mode     | e (Redeye Reduc.) 66           |
| Shooting with the Date                | (Date Imprint) 67              |
| Shooting by Splitting the Screen      |                                |
| Shooting in Sharpness Mode            | (Sharpness) 71                 |
| Shooting in Monochrome Mode           |                                |
| Shooting in Interval (Time-lapse) Mo  | de (Interval) 73               |
| Shooting in Auto Bracket Mode         | (Auto Bracket) 74              |
| Changing the ISO Sensitivity          | (ISO Setting) 75               |
| Changing the Exposure Metering Sy     | stem (Photometry) 76           |
| Shooting in Time Exposure Mode        | (Time Exposure) 77             |
| Shooting with Signature               | (Signature) 78                 |

#### Chapter 4 Playback/Deleting

| Basic Playback                                            | 82     |
|-----------------------------------------------------------|--------|
| Files Playable on the Camera                              | 82     |
| Playing a Still Picture, Text or Continuous Shooting File | 82     |
| Playing a Voice Memo File                                 | 83     |
| Playing a Motion Picture File                             | 84     |
| Playback Using a TV                                       | 86     |
| Special Playback Functions                                | 87     |
| Displaying Several Files at Once (Thumbnail Playback)     | ) 87   |
| Magnifying a File                                         | ) 88   |
| Copying Files (Copy                                       | ) 88   |
| Protecting a File (Protect                                | ) 92   |
| Playing Back Images Automatically (Auto Playback)         | ) 95   |
| Setting the Digital Printing Service (DPOF Setting        | ) 96   |
| Adding a Voice Memo (Voice Memo                           | ). 102 |
| Deleting a File                                           | 103    |
| Deleting a Selected File                                  | 103    |
| Deleting All Files or a Single File                       | 104    |

#### Chapter 5 Camera Settings and Other Functions

| Changing Camera Settings                             | 106 |
|------------------------------------------------------|-----|
| Adding or Deleting a Folder                          | 106 |
| Keep Settings                                        | 108 |
| Changing the LCD Confirmation Time                   | 109 |
| Auto Power Off Setting                               | 110 |
| Beep Sound Setting                                   | 111 |
| Setting the Power Saving Mode                        | 112 |
| Changing the Display Language                        | 113 |
| Changing the Video-out Signal Method (NTSC/PAL)      | 114 |
| Setting a Signature                                  | 115 |
| Changing the File Numbering Method                   | 116 |
| Turning the Camera On When the LCD Monitor is Opened | 117 |
| Initializing the Settings                            | 118 |
| Using the Remote Control                             | 120 |
| Using the DR-4 Remote Control                        | 120 |
| Using the DR-3 Remote Control                        |     |
| -                                                    |     |

#### Appendix

| Troubleshooting 1                      | 128 |
|----------------------------------------|-----|
| Error Messages 1                       | 131 |
| Using Your Camera in Other Countries 1 | 133 |
| Recording Capacities 1                 | 134 |
| Accessories                            | 135 |
| Handling Precautions1                  | 136 |
| Care and Storage                       | 137 |
| Specifications 1                       | 138 |
| About the Warranty and Servicing 1     | 140 |
| Index1                                 | 142 |
| Functional Index                       | 142 |
| Alphabetical Index                     | 146 |

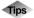

| Tips to Extend the Recording and Playback Times |    |
|-------------------------------------------------|----|
| Auto Power Off                                  | 24 |
| How to Verify the Date and Time                 | 33 |
| LCD Monitor Display (Recording Mode)            | 41 |
| Focus Lock Shooting                             | 49 |
| Remote Control                                  | 63 |
| Shutter Release Button                          | 64 |
| LCD Monitor Display (Play Mode)                 | 85 |
|                                                 |    |

#### Camera Body

#### Front

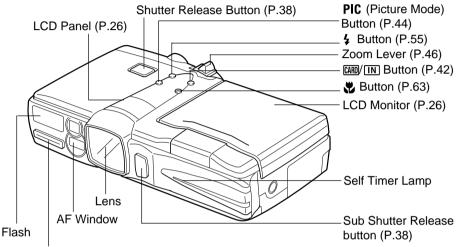

Microphone

Back

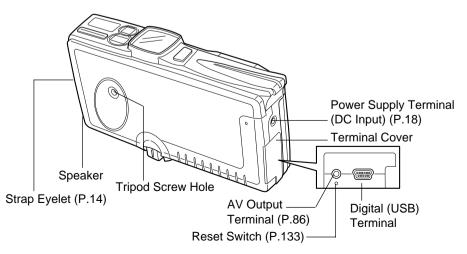

#### **Operating Parts**

**Operation Panel** 

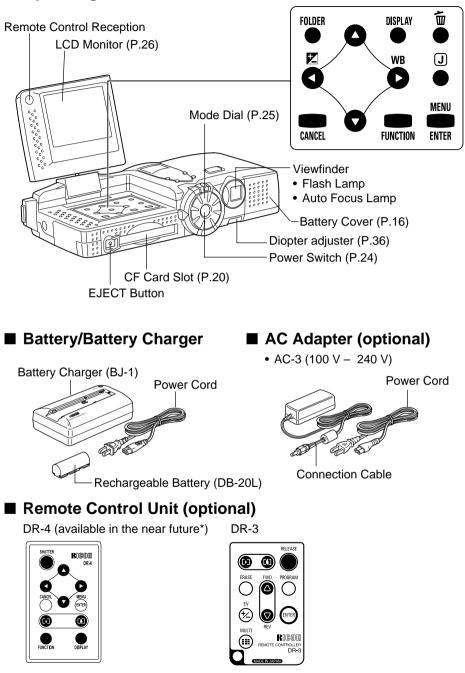

## **Safety Precautions**

#### Warning Symbols

Various symbols are used throughout this operation manual and on the product to prevent physical harm to you or other people and damage to property. The symbols and their meanings are explained below.

| ▲Warning         | This symbol indicates matters that may lead to death or serious injury if ignored or incorrectly handled.   |
|------------------|----------------------------------------------------------------------------------------------------|
| <b>∆</b> Caution | This symbol indicates matters that may lead to injury or physical damage if ignored or incorrectly handled. |

#### Sample Warnings

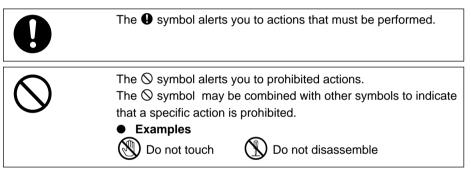

Observe the following precautions to ensure safe use of this equipment.

#### ▲Warning

Turn off the power immediately in the event of irregularity, such as the equipment emitting smoke or a strange smell. Remove the battery as soon as possible, being careful to avoid electric shocks or burns. If you are drawing power from a household electrical outlet, be sure to unplug the power cord from the outlet to avoid fire or electrical hazards. Discontinue use of the equipment immediately if it is malfunctioning. Contact the nearest service center at your earliest convenience.

| A Morning  |                                                                                                    |
|------------|----------------------------------------------------------------------------------------------------|
| AWrning    |                                                                                                    |
| 0          | • Turn off the power immediately if any metallic object, water,<br>liquid or other foreign object gets into the equipment. Remove<br>the battery as soon as possible, being careful to avoid electric<br>shocks or burns. If you are drawing power from a household<br>electrical outlet, be sure to unplug the power cord from the<br>outlet to avoid fire or electrical hazards. Discontinue use of<br>the equipment immediately if it is malfunctioning. Contact the<br>nearest service center at your earliest convenience.                                                                                                    |
| 0          | <ul> <li>Avoid any contact with the liquid crystal inside the LCD monitor, should the monitor be damaged. Follow the emergency measures below in the following circumstances.</li> <li>SKIN: If any of the liquid crystal gets on your skin, wipe it off and rinse the affected area thoroughly with water, then wash well with soap.</li> <li>EYES: If it gets in your eyes, wash your eyes with clean water for at least 15 minutes and seek medical advice immediately .</li> <li>INGESTION: If any of the liquid crystal is ingested, rinse the mouth out thoroughly with water. Have the victim drink a large amount of water and induce vomiting. Seek medical assistance immediately.</li> </ul> |
| $\bigcirc$ | <ul> <li>Follow these precautions to prevent the battery from leaking, overheating, igniting or exploding.</li> <li>Do not use a battery other than that specifically recommended for the equipment.</li> <li>Do not carry or store the battery with metallic ballpoint pens, necklaces, coins, hairpins, etc.</li> <li>Remove the battery from the camera or battery charger immediately in the event of irregularity, such as a strange smell or discoloration, during use or recharging.</li> </ul>                                                                                                    |
| 0          | <ul> <li>Whenn using the communication card with the antenna on,<br/>pay attention to the direction of the antenna.</li> </ul>                                                                                                    |

| ▲Warning   |                                                                                                    |
|------------|----------------------------------------------------------------------------------------------------|
|            |                                                                                                    |
| $\bigcirc$ | <ul> <li>Observe the following precautions to prevent fire, electric shock or explosion caused by the battery charger.</li> <li>Do not use a power source voltage other than that indicated. Avoid putting several loads on one power outlet or using an extension cable.</li> <li>Do not cut, damage, tie in a bundle or alter the power cord. Do not place heavy objects on the power cord, pull it or bend it excessively.</li> <li>Do not plug or unplug the power cord with wet hands. When unplugging the power cord, be sure to hold the plug.</li> <li>Do not wrap the battery in cloth, etc.</li> </ul> |
| 0          | <ul> <li>Keep the battery used in this equipment out of the reach of<br/>children to prevent accidental ingestion. Consumption is<br/>harmful to human beings. If swallowed, seek immediate<br/>medical assistance.</li> </ul>                                                                                                    |
| $\Diamond$ | <ul> <li>Keep the equipment out of the reach of children. Their<br/>inability to read and understand warning and safety<br/>precautions may lead to accidents.</li> </ul>                                                                                                    |
|            | • Do not touch the internal components of the equipment if<br>they become exposed as a result of being dropped or<br>damaged. The high-voltage circuitry in the equipment could<br>lead to an electric shock. Remove the battery as soon as<br>possible, being careful to avoid electric shocks or burns.<br>Take the equipment to your nearest dealer or service center<br>if it is damaged.                                                                                                    |
|            | • Do not attempt to disassemble, repair or alter the equipment yourself. The high-voltage circuitry in the equipment poses a significant electrical hazard.                                                                                                    |
|            | <ul> <li>Do not use the equipment in the kitchen or bathroom where<br/>it would be exposed to steam or humidity as this could result</li> </ul>                                                                                                    |

in fire or electric shock.

Y

| ▲Warning   |                                                                                                    |
|------------|----------------------------------------------------------------------------------------------------|
| $\bigcirc$ | <ul> <li>Do not use the equipment near flammable gases, gasoline, benzine, thinner or similar substances to avoid the risk of explosion, fire or burns.</li> <li>Do not use the equipment in aircraft or other locations where usage is restricted or prohibited as this may lead to disasters or accidents.</li> </ul> |
| 0          | <ul> <li>Wipe off any dust that accumulates on the electrical plug as this may lead to fire.</li> <li>Use only the specified AC adapter for this equipment (optional AC-3) in household electrical outlets. Other adapters pose the risk of fire, electric shock or failure.</li> </ul>                                 |
| $\bigcirc$ | <ul> <li>To avoid the risk of fire, electric shock or failure, do not use<br/>the AC adapter with commercially available electronic<br/>transformers when traveling abroad.</li> </ul>                                                                                                    |

Observe the following precautions to ensure safe use of this equipment.

| <b>∆</b> Caution |                                                                                                    |
|------------------|----------------------------------------------------------------------------------------------------|
| 0                | • Contact with fluid leaking from the battery can lead to burns.<br>If part of your body comes in contact with a damaged<br>battery, wash the area with water immediately. (Do not use<br>soap.) If the battery starts to leak, remove it from the<br>equipment and wipe the battery chamber thoroughly before<br>replacing it with a new battery. |
| 0                | <ul> <li>Plug the power cord securely into the electrical outlet. Loose cords pose a fire hazard.</li> </ul>                                                                                                    |
| $\bigcirc$       | <ul> <li>Do not allow the camera to get wet. In addition, do not<br/>operate it with wet hands. Both pose the risk of electric<br/>shock.</li> </ul>                                                                                                    |
| $\bigcirc$       | <ul> <li>Do not fire the flash at drivers of vehicles such as bicycles,<br/>cars and trains, as this may cause the driver to lose control<br/>and result in a traffic accident.</li> </ul>                                                                                                    |

#### Safety Warning for Accessories

• Safety warnings for the optional accessories such as the remote control unit and AC adapter are contained in the operation manual provided with each product and should be read thoroughly before operating the equipment.

# Chapter

# **Getting Started**

#### Before Using the Camera ...... 14

| Attaching the Wrist Strap | 14 |
|---------------------------|----|
| Attaching the Lens Cap    | 14 |
| Powering the Camera       | 15 |
| Charging the Battery      | 15 |
| Loading the Battery       | 16 |
| Connecting an AC Adapter  |    |
| Storage Memory            | 19 |
| Inserting a Memory Card   | 20 |

Download from Www.Somanuals.com. All Manuals Search And Download.

## **Before Using the Camera**

Before using the camera, attach the wrist strap, and lens cap.

#### **Attaching the Wrist Strap**

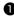

Pass the small loop of the strap through the strap eyelet and pass the other end through the loop as illustrated.

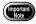

 Do not swing the camera around by its strap.

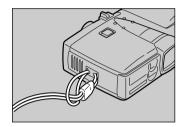

#### Attaching the Lens Cap

Push the lens cap on in the direction shown by the arrow.

To remove the lens cap, take hold and push off.

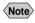

Note • Attach the lens cap to the strap to prevent it being lost.

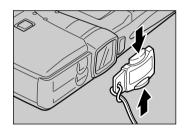

1

## **Powering the Camera**

This section explains how to load and recharge the battery and how to power the camera from a household electrical outlet.

#### **Charging the Battery**

When using the battery for the first time or when the battery symbol is displayed, follow the procedure below and charge the battery to its full capacity.

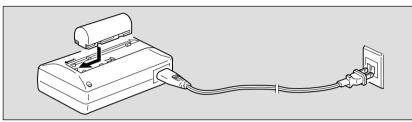

Insert the connector of the power cord in the battery charger.
Insert the power plug at the other end of the power cord in the electrical outlet.

#### 3 Set the battery in the battery charger.

Charging will start and the battery can be charged as shown in the table below. When charging is finished, remove the power plug from the electrical outlet.

| CHARGE(Charging) Lamp | Explanation                                                                                                    |
|-----------------------|----------------------------------------------------------------------------------------------------|
| Lights red            | Charging starts                                                                                                    |
| Lights green          | <ul> <li>75-minute charging has finished (battery is 90% charged)</li> <li>* If you are in a hurry, the battery can be used at this point.</li> </ul> |
| Green light goes off  | Battery is fully charged after charging for about 35 minutes after lamp lights green                                                                  |

#### Precautions Regarding Use

- Use only the specified battery (DB-20L).
- Use only the specified battery charger (BJ-1) to charge the battery.
- Do not use the battery charger to charge batteries other than the DB-20L battery.
- Charge the battery in a well ventilated place with an ambient temperature in the range of 10°C to 40°C (50°F to 104°F).
- When the battery approaches the end of its service life, its operating time becomes shorter even when properly charged. Replace with a new battery.
- The battery may feel warm after charging, but this is not a malfunction.
- After charging is finished, remove the power plug from the electrical outlet. Leaving the plug in the outlet may result in fire.

#### Loading the Battery

Load the rechargeable lithium ion battery (DB-20L) to operate the camera.

 When using the camera for the first time, be sure to charge the battery. (The battery is not charged when the camera leaves the factory.)  $\rightarrow$ P.15 "Charging the Battery"

Check that the camera is turned off. and then open the battery cover by pressing the catch and sliding it in the direction shown.

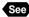

See • P.24 "Turning On/Off the Camera"

#### **2** Load the battery.

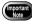

Do not bring metallic objects into contact with the battery contact surfaces or electrical connections. Electrostatic damage could result.

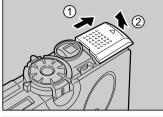

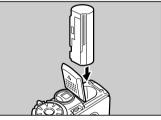

#### **3** Close the battery cover.

Close the battery cover until it clicks into position.

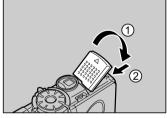

#### Shooting and Playback Guidelines

The table below gives the approximate recording and playback times that are available, as measured under the following test conditions.

#### [Test conditions]

During shooting: Shoot continuously in a recording mode (shoot at intervals of 30 seconds, without turning the camera off in the middle, with the flash fired 50%, at an ambient temperature of 20°C (68°F).

During playback: Leave the camera continuously turned on in a playback mode at an ambient temperature of 20°C (68°F).

| Battery Type               | Approximate<br>Recording Time | Approximate<br>Playback Time |
|----------------------------|-------------------------------|------------------------------|
| Lithium ion battery DB-20L | 50 minutes                    | 60 minutes                   |
|                            |                               | (fully charged)              |

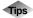

#### Tips to Extend the Recording and Playback

#### Times

• The battery lives indicated on the previous page may decrease depending on the ambient environment.

In an extremely cold environment, warming the battery by hand, for example, may allow you to take more pictures.

- Increased use of the flash or zoom feature or the LCD monitor may speed up the exhaustion of the battery. Reduce their usage to a minimum.
- Copying or erasing images repeatedly may also accelerate the exhaustion of the battery.
- Taking pictures with the LCD monitor display turned off will help to extend the life of the battery.

#### Handling Precautions

- Before using the battery, be sure to read the accompanying operation manual.
- Use the specified battery.  $\rightarrow$  P.135 "Accessories"
- Wipe the terminals of the battery and the contacts of the camera with a dry cloth.
- Continued use of the battery for long periods may cause the battery to become hot. Wait until it cools before removing it.
- Store the battery charger and the battery separately except when charging.
- Store the battery in the case provided.
- When not using the camera for a long period of time, discharge the battery completely before removing it, and store it in a cool place. Before using the camera again, fully charge the battery.
  - Note If a power source is available nearby, you can economize on the battery by using an AC adapter (optional). → P.18 "Connecting an AC Adapter"
    - You are advised to have a spare battery available when powering the camera from the battery alone.
    - When the battery symbol appears on the LCD panel, it indicates that the battery voltage is low. Recharge the battery.  $\rightarrow$  P.15 "Charging the Battery"

#### **Connecting an AC Adapter**

When using the camera for extended periods of time to shoot or playback images, or connecting with a PC, connect an AC adapter (optional) to the camera and power the camera from a household electrical source.

#### Using the AC Adapter

Before using the AC adapter, be sure to read the safety precautions in the accompanying manual.

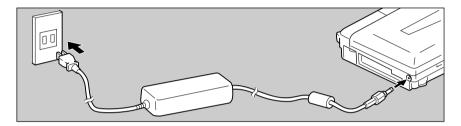

- Check that the camera is turned off, and connect the AC adapter connection cable to the power supply terminal (DC input) on the camera.
  - See P.24 "Turning On/Off the Camera"

#### **2** Insert the power plug into the electrical outlet.

- If the battery is loaded in the camera while it is connected to a household power source, the camera is powered from the AC source and not by the battery. If the AC adapter is to be used for a long time, remove the battery.
  - Insert the power plug and connection cable securely. If the plug or cable works loose during recording, the data may be lost or damaged.
    - If you connect or disconnect the AC adapter while operating the camera (recording, playback, or erasing), the camera will switch off to determine the power source. This may cause the data to be lost or damaged. To avoid this, connect or disconnect the AC adapter while the camera is turned off.
    - When not using the camera for a long period of time, remove the AC adapter from the camera and power source.

## **Storage Memory**

Files shot with this camera can be recorded on the following two types of memory:

| Storage Memory  | Capacity                                                  |
|-----------------|-----------------------------------------------------------|
| CF card         | 16 MB, 32 MB, 48 MB, 64 MB, 96 MB, 128 MB, 192 MB (3.3 V) |
| Internal memory | Max. 7 MB (available area for recording images)           |

- Note There are various kinds of CF cards in the market. Use a recommended memory card.  $\rightarrow$  See the separate list of Compatible Products.
  - The card represented in this operation manual indicates both the CF card and the Microdrive.

#### Microdrive

Using this camera, you can record images on the Microdrive. Be sure to read the instruction manual provided and the following cautions before use.

- Be sure to turn the power off before inserting or removing the Microdrive.
- Insert the Microdrive in the same way as the CF card.  $\rightarrow$  P.20 "Inserting a Memory Card"
- The indication **G** will be displayed when the Microdrive has been inserted in the card slot.
- Use of the Microdrive causes noise in the following situation when the drive is accessed:

When you record in Voice Memo mode, Motion Picture mode or in Still Picture or Text mode with voice memo

#### Handling Precautions

- Never remove the card while data is being recorded or erased.
- Do not bend, subject to strong force or shock, or drop the card.
- Avoid using or storing memory cards in environments that are subject to static electricity or electrical interference.
- Avoid using or storing memory cards in environments that are subject to high temperature and humidity, where dust accumulates, or in atmospheres where corrosive substances are present.
- Keep the card slot free from dust or foreign matter.
- To avoid possible hazards, keep memory cards away from flames and do not dispose of them in fire.
- Memory cards have a limited service life. Cards that have been used over an extended period of time may fail to record additional files.

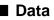

- Data recorded on a card may be lost by improper handling by the customer or a third party, by being subjected to static electricity or electrical interference, or during camera malfunction or repair. Ricoh Co., Ltd. assumes no liability for damages incurred by such loss of recorded data.
- Do not remove the battery from the camera, turn off the camera, or connect the AC adapter while data is being recorded on the card. The data stored on the memory card could be lost or damaged.
- You are advised to copy valuable data from the memory card onto other memory, such as floppy disks or hard disks.

#### **Inserting a Memory Card**

Check that the camera is turned off before inserting the card.

- Be sure to turn the power off before inserting or removing the card, otherwise the data on the card may be lost or damaged and the camera may malfunction.
  - Before using a new card or a card that has been used on another device (such as a PC), you need to format (initialize) it with the camera. → P.35 "Formatting the Storage Memory"
  - Do not remove the card while data is being recorded or erased. The data stored on the card could be lost or damaged.

#### Inserting Card

#### Check that the camera is turned off.

See • P.24 "Turning On/Off the Camera"

#### **2** Insert the card into the card slot.

Push the card into the card slot fully into position, with the label surface facing up.

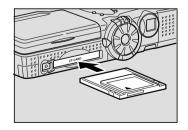

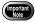

• The card will pop out of the card slot when you press the EJECT button once and press it again.

Getting Started

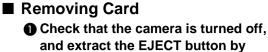

pressing it once.

- See P.24 "Turning On/Off the Camera"
- Press the EJECT button again, keeping it straight.

- Remove the card by pulling it horizontally out of the slot.
  - Note Press the EJECT button to return it to its original position.

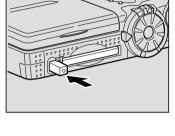

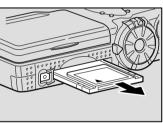

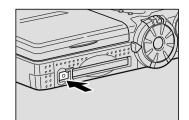

# Chapter

# **Basic Operations**

| Turning On/Off the Camera         |      |
|-----------------------------------|------|
| How to Use the Mode Dial          | . 25 |
| LCD Monitor and LCD Panel         | . 26 |
| Recording Mode                    | . 26 |
| Play Mode                         | .27  |
| How to Select the Items           | . 28 |
| Character Input                   | . 30 |
| Registering the Camera            |      |
| Information                       | . 31 |
| Setting the Date and Time         | .31  |
| Checking Owner Information        | . 34 |
| Before You Start Recording        | . 35 |
| Formatting the Storage Memory .   | . 35 |
| Adjusting the Viewfinder Diopter. | . 36 |
| Adjusting the LCD Monitor         |      |
| Brightness                        | . 37 |
| How to Hold the Camera            | . 37 |
|                                   |      |

## **Turning On/Off the Camera**

Use the power button to turn the camera on and off.

#### Turning the Camera ON

#### • Press the power switch.

Note • You can turn the camera on when the LCD monitor is opened → P.117 "Turning the Camera On When the LCD Monitor is Opened"

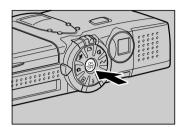

#### Turning the Camera OFF

• Press the power switch.

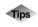

#### Auto Power Off

The camera will turn off automatically (auto power off) to conserve the battery if it is left idle (no buttons operated) for a fixed time. To resume use, turn the power on again. The auto power off feature does not activate when the camera is powered by an AC adapter.  $\rightarrow$ P.110 "Auto Power Off Setting"

## How to Use the Mode Dial

The camera offers a number of modes for shooting and playback. Use the mode dial to select the mode you need.

| Mode Dial | Mode                   | Action                                                                                                    |
|-----------|------------------------|----------------------------------------------------------------------------------------------------|
| SET       | Setup mode             | For changing and verifying camera and<br>communication settings.                                                                |
|           | Play mode              | For playing back recorded files.                                                                                                |
| Ó         | Still Picture mode     | Basic shooting mode.                                                                                                    |
| Ų         | Voice Memo mode        | Used when recording sound.                                                                                                    |
| ₿         | Text mode              | Used when recording text. Eliminates gradations and records in black and white.                                                 |
| Ê         | Motion Picture<br>mode | For recording motion pictures with sound.                                                                                       |
|           | PC mode                | For connecting the camera to a PC,<br>transmitting images from the camera to<br>the PC and operating the camera from the<br>PC. |
|           | Communication mode     | For transmitting images and using Internet functions.                                                                           |

## Turn the mode dial to change the mode used.

The screen displayed on the LCD monitor differs according to the mode. For details of operation, refer to the following.

- SET (Setup)  $\rightarrow$  P.108
- ▶ (Play) → P.82
- $\ensuremath{\textcircled{}}$  (Still Picture)  $\rightarrow$  P.47
- $\P$  (Voice Memo)  $\rightarrow$  P.51
- $\blacksquare$  (Text)  $\rightarrow$  P.50
- ${}^{m}$  (Motion Picture)  $\rightarrow$  P.52

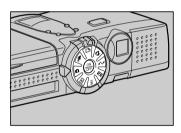

## **LCD Monitor and LCD Panel**

The LCD monitor or LCD panel displays the camera status, such as the battery level, recordable picture count and mode setting, in symbols and figures.

#### **Recording Mode**

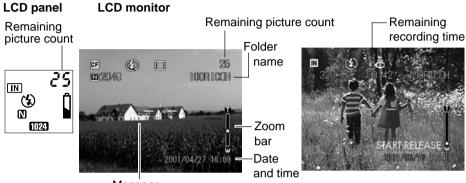

Message

|                                    | LCD panel     | LCD monitor                              |
|------------------------------------|---------------|------------------------------------------|
| Storage Memory                     | CARD IN       |                                          |
| Flash mode                         | (F) 4         | (€) 4 4 <sup>A</sup>                     |
| Red-eye reduction mode             | ۲             | ۲                                        |
| White balance                      | —             | $* \circ \diamond $ $\mathbb{W}$         |
| File type                          | Ŷ             | □揱∄⊒ь⇔҄Ѝ۩                                |
| Size/No. of pixels                 | 2048 1024 640 | 2048, 1024, 640                          |
| Image quality/<br>Compression rate | FNENC         | F, N, E, NC                              |
| Exposure compensation value        | —             | EV –2.0 ~ EV +2.0                        |
| Digital zoom                       | —             | $\times$ 1.3, $\times$ 1.6, $\times$ 3.2 |
| ISO Sensitivity                    | —             | AUTO, ISO 200, ISO 400, ISO 800          |
| Auto bracket                       | —             | AB                                       |
| Focus                              | —             | AF, MF, S, ∞                             |
| Macro shooting                     | —             | *                                        |
| Self timer mode                    | Ś             | స                                        |
| Battery symbol                     | <b>1</b> *2   | <b>~</b> *2                              |
| Monochrome mode                    | _             | B&W · SEPIA                              |
| Sharpness                          | —             | SHARP+1, SHARP-1                         |
| Time Exposure mode                 |               | L1, L2, L4, L8                           |

\*1 IF is displayed in the LCD panel even when the Microdrive has been inserted in the card slot.

\*2 The battery mark will be displayed when the battery level gets low.

Note • For details of the messages displayed on the LCD panel and LCD monitor, see "Error Messages" (P.131).

Download from Www.Somanuals.com. All Manuals Search And Download.

#### Play Mode

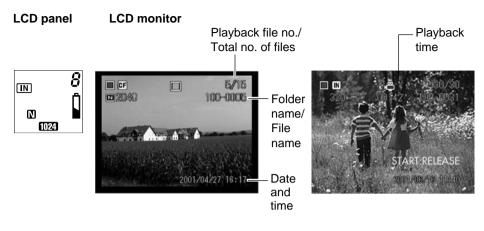

|                                    | LCD panel     | LCD monitor            |
|------------------------------------|---------------|------------------------|
| Storage memory                     | CARD IN       | CF <sup>*1</sup> IN    |
| File type                          | Ŷ             | 🗅 🎐 🖆 🛱 🖄 🕼            |
| Size/No. of pixels                 | 2048 1024 640 | 2048, 1024, 640        |
| Image quality/<br>Compression rate | E N E NC      | F, N, E, NC            |
| Battery symbol                     | <b>1</b> *2   | <b>(</b> <sup>*2</sup> |
| Protect symbol                     | —             | ۶.                     |
| Voice annotation                   | Ŷ             | $[\mathfrak{L}]$       |

\*1 G is displayed in the LCD panel even when the Microdrive has been inserted in the card slot.

\*2 The battery mark will be displayed when the battery level gets low.

You can select items, and confirm or cancel camera settings using the buttons on the operation panel.

#### Switching the Displays

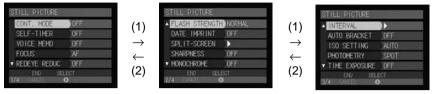

| Display the MENU screen   | Next screen (1)                                                                                                    | Previous screen (2)                                                                                                    | Exit the MENU screen        |
|---------------------------|----------------------------------------------------------------------------------------------------|----------------------------------------------------------------------------------------------------|-----------------------------|
| Press the MENU<br>button. | Press the<br>button to move<br>the focus (blue<br>frame enclosing<br>an item) on the<br>lower item. When<br>the focus is on<br>the bottom item,<br>press the<br>button. | Press the (a)<br>button to move<br>the focus on the<br>upper item. When<br>the focus is on the<br>top item, press<br>the (a) button. | Press the<br>CANCEL button. |

Note • The legends [CANCEL] and [ENTER] below the END and OK buttons displayed at the bottom of the screen indicate the relevant button.

#### Selecting and Canceling Items

| SELF-TIMER OFF<br>VOICE MEMO OFF<br>FOCUS AF | STILL PICTURE       1)     CONT. MODE       SELF-TIMER     ON       VOICE MEMO     OFF.       FOOUS     FOOUS       3)     REDEYE REDUC       ONNEL     OK       1/4     ONNEL | (2)<br>→ CONT. MODE OFF<br>SELF-TIMER ON<br>VOICE MEMO OFF<br>FOCUS AF<br>• REDEVE REDUC OFF<br>BO SELECT<br>1/4 CANSE ● |
|----------------------------------------------|----------------------------------------------------------------------------------------------------|----------------------------------------------------------------------------------------------------|
| Select the item (1)                          | Select the setting (2)                                                                                                    | Cancel the setting (3)                                                                                                   |
| · · · · ·                                    | ••••••••••••••••••••••••••••••••••••••                                                                                                    | ••••••••••••••••••••••••••••••••••••••                                                                                   |

**Note** • The dimmed items can not be selected.

#### ■ How to Use the Check Box (□)

Use the  $\textcircled{O} \cdot \textcircled{O} \cdot \textcircled{O} \cdot \textcircled{O}$  buttons to set the focus on the desired item and press the FUNCTION button. To cancel the selection, press the button again.

#### ■ How to Use the Spin Box (⊖)

Use the (). buttons to set the focus on the desired item and specify the number with the () button or () button. Pressing the () button increases the number and pressing the () button desreases the

and pressing the  $\textcircled{\ensuremath{\mathbb{T}}}$  button decreases the number.

| SET HOME DATE/T<br>2001 09 15 | IME<br>10 <mark>:</mark> | 15 | θ |
|-------------------------------|--------------------------|----|---|
| CAXEL.                        |                          |    |   |

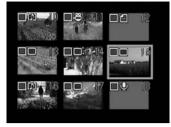

### **Character Input**

You can input characters when adding folders, setting the mail environment, etc. as follows.

#### Press the button to display the character input screen.

• Move the cursor on the desired character by using the  $\triangle \cdot \bigtriangledown \cdot \diamondsuit \cdot \diamondsuit$ buttons and press the FUNCTION button

 Press the ENTER button exit the character input screen.

#### Deleting

Use the  $( \bullet ) \bullet ( \bullet ) \bullet )$  buttons to move the cursor to the right of the character and press the to button.

#### Available items

- Folder name
- Dial-up account Dial-up name Telephone number External call PPP account PPP password Primary name server Secondary name server IP address
- Network connection RDC-i500 host name DNS server address Gateway address RDC-i500 IP address Subnet mask

- Mail environment SMTP server POP server POP account POP password Mail address Sender's name (alphanumeric) Signature (alphanumeric)
- PC connection Connection PC IP address RDC-i500 IP address
- Modem settings AT command
- Mail message\* (alphanumeric) (\*Preset memo can not be created.)
- See P.106 "Adding or Deleting a Folder"
  - "Chapter 2 Setting the Communication Function" in the 'Communication/Internet' operation manual

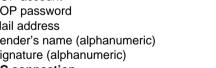

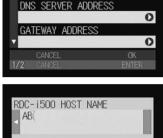

0

ETWORK SETTINGS

RDC-1500 HOST NAME

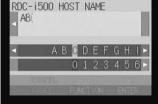

## **Registering the Camera Information**

This section explains how to register the camera information such as setting the date and time and owner information.

#### Setting the Date and Time

Set the date and time on the camera. You can also follow these procedures when you use the camera for the first time or need to change the date and time settings.

- Note Use the yyyy format to set the year.
  - Time is displayed in the 24-hour clock format. Midnight is expressed as 00:00 and noon as 12:00.

#### • Set the mode dial to [SET].

## Select [CAMERA SETTINGS] and press the button.

The Camera Settings menu will be displayed.

#### Select [DATE SETTINGS] and press the ● button.

The Date Setting menu will be displayed. Set the following three items.

- "Set the Date and Time"  $\rightarrow$  P.32
- "Select the Date To Be Used"  $\rightarrow \mathsf{P.32}$
- "Select the Date Format"  $\rightarrow$  P.33

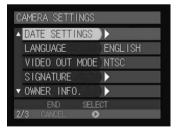

CAMERA SETTINGS

FORMAT

COMMUNICATION SETTINGS

#### Setting the Date and Time

Set the date and time. You can set the date in two patterns, HOME and DESTINATION, and switch the pattern when you travel across the time zone.

#### Select [HOME DATE/TIME] or [DESTINATION DATE/TIME] and press the button.

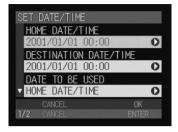

#### Set the date and time and then press the ENTER button.

Specify which date you will use, HOME DATE/TIME or DESTINATION DATE/TIME, by "Selecting the Date To Be Used" (See below).

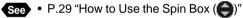

#### **③** Press the ENTER button.

The display will return to the Camera Settings menu. Press the CANCEL button to return to the Setup menu.

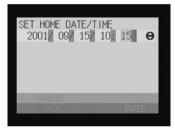

Note • The date and time settings are reset if the battery has been removed for about 20 days, as at replacement. Set the date and time again.

#### Selecting the Date To Be Used

Select the date you wish to use, HOME DATE/TIME or DESTINATION DATE/ TIME. It will be used for the camera information (Recording or sending date and time, etc.).

#### Select [DATE TO BE USED] and press the button.

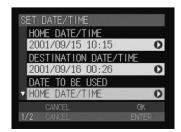

#### Select [HOME DATE/TIME] or [DESTINATION DATE/TIME] and then press the ENTER button.

#### Press the ENTER button.

The display will return to the Camera Settings menu. Press the CANCEL button to return to the Setup menu.

#### Selecting the Date Format

Select the date format. There are three types to choose from. Example: Setting September 15. 2001, 10:00 am YYYY/MM/DD hh:mm  $\rightarrow$  2001/09/15 10:00 MM DD YYYY hh:mm  $\rightarrow$  SEP 15 2001 10:00 DD MM YYYY hh:mm  $\rightarrow$  15 SEP 2001 10:00

## Select [DATE/TIME FORMAT] and press the button.

# Choose the date and time format you wish to use and then press the ENTER button.

#### OPRESS THE ENTER button. The display will return to the Camera

Settings menu. Press the CANCEL button to return to the Setup menu.

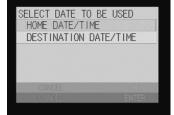

# **2** Basic Operations

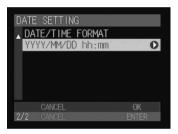

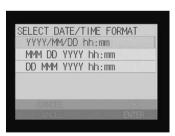

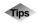

#### How to Verify the Date and Time

The set date and time are displayed on the LCD monitor in Recording or Play mode. P.41, P.85 "LCD Monitor Display"

#### **Checking Owner Information**

You can check owner information, such as your name, telephone number, company name, and the name of the photographer registered on a PC.

Note • Register the owner information from a PC. → "User Information Settings" in the 'Connecting to a Personal Computer' operation manual

TTINGS

ENGLISH NTSC

> ok Enter

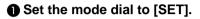

| Select [CAMERA SETTINGS] and press the  button.                                    | SET UP<br>CAMERA SETTINGS                                                                                               |
|------------------------------------------------------------------------------------|----------------------------------------------------------------------------------------------------|
| The Camera Settings menu will be displayed.                                        | COMMUNICATION S<br>FORMAT<br>SELEC                                                                                      |
| <ul> <li>Select [OWNER INFO.] and press the</li> <li>button.</li> </ul>            | CAMERA SETTINGS<br>A DATE SETTINGS<br>LANGUAGE<br>VIDEO OUT MODE<br>SIGNATURE<br>OWNER INFO.<br>END SELEC<br>2/3 CANCEL |
| ④ Check the owner information.<br>Scroll the screen by using the ● ● ●<br>buttons. | CONFIRM OWNER INF<br>NAME<br>TELEPHONE NUMBE                                                                            |
| When checking is completed, press                                                  | B IRTHDAY                                                                                                    |

the ENTER button. The display will return to the Camera Settings menu. Press the CANCEL button to return to the Setup menu.

1/2

# **Before You Start Recording**

Before you start recording, format the storage media, adjust the viewfinder diopter and check the way to hold the camera.

## Formatting the Storage Memory

This function enables you to format the card and internal memory. Before using a new card or a card that has been used on another device, such as a PC, format the card with the camera first.

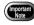

- Formatting the storage memory will erase all the recorded files (including protected files). Copy important files before formatting the storage memory. → P.88 "Copying Files"
- Cards formatted on other devices may not be used.

### • Set the mode dial to [SET].

### Select [FORMAT] and press the button.

The format menu will be displayed.

### Choose the storage memory to be formatted (IN or CF CARD) and press the ENTER button.

[CF] refers to the memory card, and [IN] to the internal memory.

The confirmation message will be displayed.

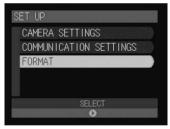

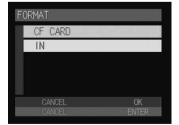

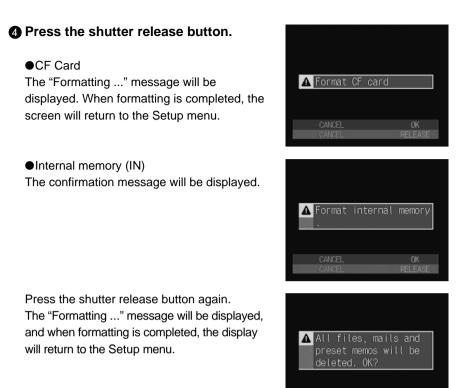

Important Note

• When you format the internal memory, received mail, preset memos and images saved will be all deleted.

## Adjusting the Viewfinder Diopter

Adjust the diopter so that you can see the subject clearly in the viewfinder.

Turn the diopter adjuster to the left or right to adjust the visibility and ensure that you can see the subject clearly.

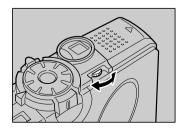

Basic Operations

## Adjusting the LCD Monitor Brightness

If the LCD monitor is hard to see, for example in bright sunlight, adjust the brightness of the monitor.

IN

N 1024

(3)

25

100RICOH

2001/06/16 16:09

Press the DISPLAY button approximately 2 seconds.

Adjust the brightness of the LCD monitor using the • button. The adjustment bar will disappear 2 seconds later.

# How to Hold the Camera

Unintentional movement of the camera during shooting will result in blurred images. To keep the camera steady, hold the camera in the manner described below. Be particularly careful to keep the camera steady when taking telephoto zoom shots.

# Hold the camera steady with both hands with the elbows lightly touching your body.

### • When viewing through the viewfinder

With the camera lightly pressed against your head, aim it at your subject and look through the viewfinder.

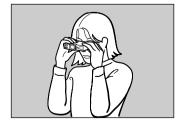

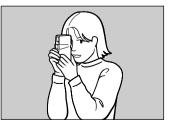

### • When viewing using the LCD monitor

Hold the camera firmly in both hands, aim it at your subject and look at the LCD monitor.

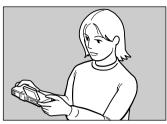

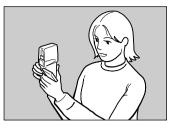

### **2** Press the shutter release button lightly with your fingertip.

The shutter release buttons are located on top and front sides of the camera. Use either button depending on the situation.

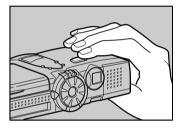

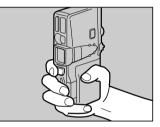

- Apply gentle but firm pressure to the shutter release button. Pressing the button quickly can result in a blurred image.
  - Do not move the camera until the beep sound is heard.

You can rotate the LCD monitor as shown in the illustration, enabling you to shoot images at a variety of angles.

• Open the LCD monitor 90 degrees in a horizontal direction before rotating it.

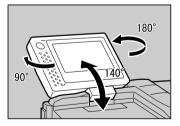

### Precaution

Be careful to keep the camera lens and flash from being covered by your fingers or hair or the camera strap.

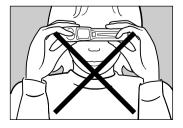

# Chapter

# Shooting

| Basic Shooting 40                     |
|---------------------------------------|
| Operation Flow40                      |
| Selecting a Recording Mode41          |
| Selecting the Storage Memory 42       |
| Selecting a Folder43                  |
| Selecting an Image Quality            |
| Mode44                                |
| Checking the Position of the          |
| Subject45                             |
| Setting the Size of the Subject       |
| (Zoom)46                              |
| Shooting (Still Picture Mode) 47      |
| <b>Special Shooting Functions 50</b>  |
| Recording Text (Text Mode)50          |
| Recording Voice Memo (Voice           |
| Memo Mode)51                          |
| Shooting Motion Pictures (Motion      |
| Picture Mode)52                       |
| Continuous Shooting (Continuous       |
| Shooting Mode)52                      |
| Shooting Still Pictures and Text with |
| Voice Memo54                          |

| Changing Flash Modes            | . 55 |
|---------------------------------|------|
| Setting the Exposure            |      |
| Compensation                    | . 58 |
| Changing the White Balance      |      |
| Mode                            |      |
| Using the Self-Timer            |      |
| Close-up Shooting (Macro Mode)  | 63   |
| Manual Focus Shooting           | . 64 |
| Redeye Reduction Mode           | . 66 |
| Date Imprinting                 | . 67 |
| Split-screen Shooting           |      |
| Sharpness Mode                  | .71  |
| Monochrome Mode                 | .72  |
| Interval (Time-lapse) Recording | .73  |
| Using Auto Bracket              | .74  |
| Changing the ISO Sensitivity    | .75  |
| Changing the Exposure Metering  |      |
| System                          | .76  |
| Time Exposure Mode              |      |
| Signature Imprint Mode          | .78  |
|                                 |      |

Download from Www.Somanuals.com. All Manuals Search And Download.

# **Basic Shooting**

This section explains the general flow of shooting operation and provides basic shooting instructions.

## **Operation Flow**

To record an image, follow the steps below.

Turn on the Camera Turn the camera on.  $\rightarrow$  P.24 Select a Recording Mode Choose from four recording modes (  $\mathbf{D} \cdot \mathbf{U} \cdot \mathbf{U} \cdot \mathbf{U}$ ). For basic shooting, select  $\Box$  (Still Picture) mode.  $\rightarrow$  P.41 Select the Storage Memory Choose the recording destination from card (CARD) or internal memory ( $\Pi N$ ).  $\rightarrow P.42$ Select a Folder Choose a folder in the storage memory in which to store the image files.  $\rightarrow$  P.43 Select the Image Quality Mode Choose from seven image quality modes (2048/FNE · 1024/  $F N \cdot 640 / N$ ).  $\rightarrow P.44$ Check the Position of the Subject Check the position of the subject in the viewfinder or on the LCD monitor.  $\rightarrow$  P.45 Set the Size of the Subject Use the zoom lever to decide the size of the subject.  $\rightarrow$  P.46 Shoot

Press the shutter release button.  $\rightarrow \text{P.47}$ 

## **Selecting a Recording Mode**

The camera offers four recording modes (  $\Box \cdot \Psi \cdot \Box \cdot \Box$ ). Select the mode best suited to your photographic needs.

In this section, 🖸 (Still Picture) mode is used.

### Set the mode dial to [ ].

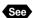

P.25 "How to Use the Mode Dial"

The recording data will be displayed on the LCD panel or LCD monitor.

• Switching the LCD Monitor Display

You can change the display on the LCD monitor by pressing the DISPLAY button. The display changes in the following sequence each time the DISPLAY button is pressed: Information display  $\rightarrow$  Simple display  $\rightarrow$  Grid display  $\rightarrow$  No display.

Mode)" (See below)

"LCD Monitor Display (Recording)

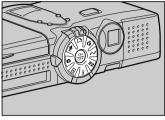

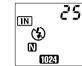

Shooting

### 

See

Tips

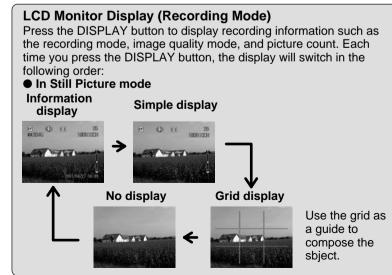

Download from Www.Somanuals.com. All Manuals Search And Download.

## **Selecting the Storage Memory**

Select the storage memory in which to record the image files.

| LCD Panel | LCD Monitor | Recording Destination                           |
|-----------|-------------|-------------------------------------------------|
| CARD      | CF          | Records images on the CF card or the Microdrive |
| IN        |             | Records images in the internal memory           |

\* C is displayed in the LCD panel even when the Microdrive has been inserted in the card slot.

# Press the mm/m button to select the storage memory (card or internal memory).

The storage memory changes each time the button is pressed.

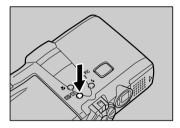

The selected storage memory will be displayed.

Note • You can set the storage memory to be automatically selected when the power is turned on. → P.108 "Keep Settings"

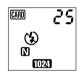

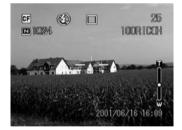

## Selecting a Folder

Select a folder in the storage memory in which to store the image files.

- Press the FOLDER button.
- Choose the folder in which you wish to save the files and then press the ENTER button.

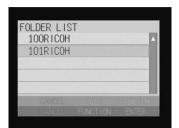

The selected folder will be displayed on the LCD monitor.

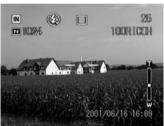

3

Shooting

- to uppequence folders > D 106
- Note
   You can add new folders and delete unnecessary folders. → P.106 "Adding or Deleting a Folder"
  - Up to 9999 images can be stored in a folder.

## Selecting an Image Quality Mode

The camera offers the following image quality modes. Select the mode best suited to your photographic needs.

| LCD Panel     | LCD Monitor                     |
|---------------|---------------------------------|
| 2048 F N E NC | 2048 F, 2048 N, 2048 E, 2048 NC |
| 1024 F N      | 1024 F, 1024 N                  |
| 640 N         | 640 N                           |

\* The recordable picture count varies as you switch the image quality mode.

\* The factory default setting is 1024 N.

\* NC (Non-Compressed) mode enables you to record data without compressing it.

# Press the PIC button and select an image quality mode.

The image quality mode changes each time the button is pressed.

The selected image quality mode will be displayed.

The image quality mode setting will be saved even when the power is turned off.

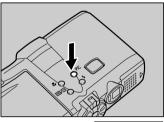

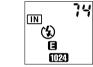

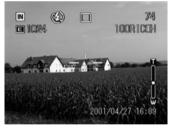

### Data Guide

| Compression<br>rate<br>No. of pixels | Fine Normal Economy      |                         | 🖬 Fine 🛛 Norma          |                          | NC<br>Non-compressed |
|--------------------------------------|--------------------------|-------------------------|-------------------------|--------------------------|----------------------|
| <b>2048</b> 2048 × 1536              | Approx.<br>1.18 MB/Image | Approx.<br>597 KB/Image | Approx.<br>302 KB/Image | Approx.<br>6.33 MB/Image |                      |
| 1024 1024 × 768                      | Approx.<br>400 KB/Image  | Approx.<br>204 KB/Image | —                       | —                        |                      |
| 640 640 × 480                        |                          | Approx.<br>84 KB/Image  |                         | _                        |                      |

- Note
   Stil image sizes are 2048 × 1536 pixels, 1024 × 768 pixels and 640 × 480 pixels, and motion picture size is 320 x 240 pixels. Image sizes are indicated as 2043, 1024, 640 and 320 in this manual and on the product.
   For the recordable picture count, see "Recording Capacities" (P 134)
  - For the recordable picture count, see "Recording Capacities" (P.134).

## **Checking the Position of the Subject**

Check the position of your subject by looking through the viewfinder or at the LCD monitor.

### Viewing Through the Viewfinder

Aim the camera at the subject while looking through the viewfinder.

### Shooting Scope

Frame the subject within the viewfinder.

### Autofocus Field

Located in the center of the viewfinder and roughly corresponding to the area shown on the right, the autofocus field determines the focal distance

### Viewing the LCD Monitor

Aim the camera at the subject while looking at the LCD monitor.

### Shooting Scope

Frame the subject within the LCD monitor screen.

### Autofocus Field

Located in the center of the viewfinder and roughly corresponding to the area shown on the right, the autofocus field determines the focal distance.

(Note) • The shaded area and dotted lines are shown for illustration purposes only and do not actually appear in the viewfinder or on the LCD monitor.

Download from Www.Somanuals.com. All Manuals Search And Download.

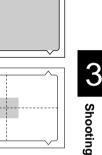

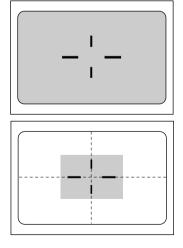

## Setting the Size of the Subject (Zoom)

By pressing the zoom lever, you can vary the size of the subject without changing the distance between yourself and the subject (equivalent to 35 - 105 mm in 35 mm format).

# Press the [4] side or the [4] side of the zoom lever.

Pressing the [4] side will make the subject larger (telephoto setting) and pressing the [4] side will make the subject smaller (wide setting).

The zoom bar will be displayed on the LCD monitor.

Adjust the size of the subject to your liking.

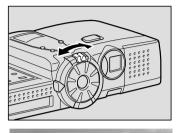

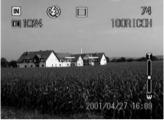

### Digital Zoom Function

If you keep the [] side of the zoom lever pressed when the lens is at the maximum telephoto position or when macro mode ( symbol is displayed) is set, the digital zoom function is enabled and shots are enlarged 1.3 times, 1.6 times or 3.2 times. To disable the digital zoom function, return the zoom lever to the []] side.

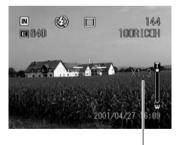

Maginification display

- The digital zoom function can be used when the image quality mode is set on 640. It cannot be used in the following cases:

  - When using the digital zoom function, decide the composition of the image on the LCD monitor before shooting.

## **Shooting (Still Picture Mode)**

This section explains how to shoot pictures in Still Picture mode. Hold the camera correctly to keep it steady.

### Aim the camera at your subject.

- Note Use macro mode to shoot subjects closer than about 24 cm.  $\rightarrow$  P.63 "Close-up Shooting (Macro Mode)"

### Press the zoom lever and decide the size of your subject.

- See P.45 "Checking the Position of the Subject"
  - P.46 "Setting the Size of the Subject (Zoom)"

### Press the shutter release button lightly with your fingertip.

The shutter release button works in a twostep action. When you press it lightly (halfway), the autofocus function is enabled to focus on the subject automatically. Keep the camera as steady as possible to ensure correct focusing.

The AF LED (green) will light and the indicator -'- on the LCD monitor will turn to green when the subject is in focus and the focus, exposure and white balance will be set.

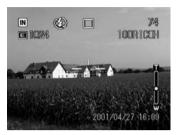

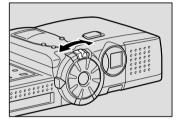

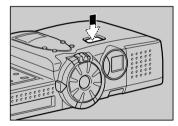

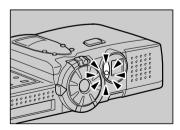

- Note The subject will be out of focus when the auto focus lamp flashes red and the indicator -'- on the LCD monitor turns red. Use the focus lock function.  $\rightarrow$  P.49 "Focus Lock Shooting"
  - If the "SLOW SHUTTER" message appears, you are recommended to shoot with the flash enabled as camera shake tends to occur in this situation.  $\rightarrow$  P.55 "Changing Flash Modes"

Download from Www.Somanuals.com. All Manuals Search And Download.

Shooting

### Flash LED

When the flash fires, the flash LED (red) lights when the shutter release button is pressed lightly.

Note • During charging, the flash LED will blink and the display on the LCD monitor will disappear. Photographs cannot be taken at this time.

### Press the shutter release button down fully without removing your finger.

A beep will sound and the image will be displayed and recorded.

- Note Moving the camera before the beep sounds may result in a blurred image.
  - You can take photographs with a voice memo. → P.54 "Shooting Still Pictures and Text with Voice Memo"

### **To Cancel Recording**

When the shutter release button is fully pressed, a photograph is taken and the image is displayed on the LCD monitor. At this time, press the  $\mathbf{\tilde{m}}$  button and when the confirmation message is displayed, press the shutter release button.

You can set the image display time to your liking.  $\rightarrow$  P.109 "Changing the LCD Confirmation Time"

- During recording, do not open the battery cover, press the EJECT button to remove the card, or disconnect the AC adapter.
- During recording, the auto focus lamp and the flash lamp will flash. Do not turn the mode dial or turn the power off until the recording process is complete.

You can not switch the storage memory by pressing the IMD/IND button or display the MENU screen by pressing the MENU button while recording is in progress.

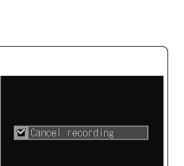

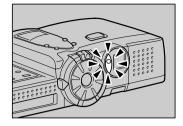

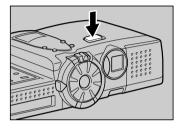

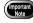

- Note The camera will switch off automatically (auto power off) if it is left idle (no buttons or switches operated) for a fixed time. When you require more time to compose a shot, disable the auto power off feature. → P.110 "Auto Power Off Setting"
  - Have a spare battery or an AC adapter (optional) handy before using the camera for an extended period of time.

### When Focusing is Difficult

You may experience difficulty focusing on the following subjects:

- Objects with little or no contrast (such as the sky, white walls, and car hoods)
- Flat two-dimensional objects with only horizontal lines and no significant protrusions or indentations
- · Fast-moving targets
- Low-brightness objects (in dark places)
- · Strongly backlit objects and objects struck by strong reflected light
- Flickering objects (such as fluorescent lights)

When shooting subjects like these, focus on another subject that is located at about the same distance and then aim at the target with that focus setting.

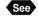

 "Focus Lock Shooting" (See below), P.64 "Shooting by Switching the Focus"

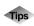

### **Focus Lock Shooting**

Usually, the auto focus function focuses the camera on the subject that appears in the autofocus field on the LCD monitor or in the viewfinder. If the subject is located outside the autofocus field, it may appear blurred in the resulting shot. Use the focus lock to ensure accurate focusing on the subject.

- 1. Bring the subject on which you wish to focus into the autofocus field.
- Press the shutter release button halfway and hold the button pressed when the auto focus lamp lights green and the indicator -'- on the LCD monitor turns green. Focusing, exposure and white balance will be locked.
- 3. Decide the composition of the shot by moving the camera with the shutter release button held, and then press the shutter release button down fully.

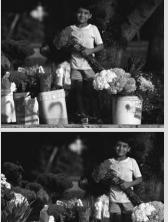

# **Special Shooting Functions**

This section explains the various shooting functions that are available. The functions that can be used vary depending on the recording mode. Refer to the table below.

|                          | rding<br>mode | <b>D</b><br>Still | Uvice | Text | ے۔<br>Motion |
|--------------------------|---------------|-------------------|-------|------|--------------|
| Shooting function        |               | Picture           | Memo  |      | Picture      |
| Folder                   | P.43          | 0                 | 0     | 0    | 0            |
| Continuous Shooting      | P.52          | 0                 | X     | X    | X            |
| Self-Timer               | P.62          | 0                 | X     | X    | X            |
| Shooting with Voice Memo | P.54          | 0                 | X     | 0    | X            |
| Focus Mode               | P.64          | 0                 | X     | 0    | 0            |
| Redeye Reduction         | P.66          | 0                 | X     | X    | X            |
| Flash Strength           | P.57          | 0                 | X     | 0    | X            |
| Date Imprint             | P.67          | 0                 | X     | 0    | X            |
| Split-screen Shooting    | P.68          | 0                 | X     | X    | X            |
| Sharpness Mode           | P.71          | 0                 | X     | X    | ×            |
| Monochrome Mode          | P.72          | 0                 | X     | X    | 0            |
| Interval Mode            | P.73          | 0                 | X     | 0    | ×            |
| Auto Bracket             | P.74          | 0                 | X     | X    | X            |
| ISO Sensitivity          | P.75          | 0                 | X     | 0    | X            |
| Exposure Metering System | P.76          | 0                 | X     | X    | X            |
| Time Exposure Mode       | P.77          | 0                 | X     | X    | X            |
| Signature Imprint        | P.78          | 0                 | X     | X    | X            |

## **Recording Text (Text Mode)**

This function enables you to record text. The text will be recorded under optimum conditions in two values, black and white. (The data can be recorded in less than one-third of the usual volume.) To produce a sharp, clear image, you can set the black/white contrast in five stages ( $\Phi$  -2,  $\Phi$  -1, 0 (no display),  $\Phi$  +1,  $\Phi$  +2).

### ● Set the mode dial to [ 🔒 ].

### Adjust the contrast using the I • buttons.

A minus setting will produce a lighter image, and a plus setting will produce a darker image.

- Note When shooting with a PC, adjust the contrast using "BRIGHTNESS".
  - 2049 and 1024 can be selected in Text mode.

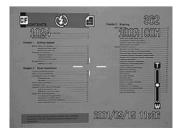

### Press the shutter release button to record the image.

The image will be displayed and recorded.

- - Note While the image is displayed on the LCD monitor, recording can be canceled by pressing the  $\overline{\mathbf{W}}$  button.  $\rightarrow$  P.47 "Shooting (Still Picture Mode)"
    - Images can be recorded with voice memo.  $\rightarrow$  P.54 "Shooting Still Pictures and Text with Voice Memo"

## **Recording Voice Memo (Voice Memo Mode)**

This mode enables you to record a voice memo. The recordable time is displayed according to the available capacity in the recording destination.

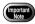

- The microphone is located at the front of the camera. Aim the camera so that you can record a voice memo for the best result.
- Please keep the camera at least 30 cm (11.8") away from mobile phones to prevent interference.

### $\blacksquare$ Set the mode dial to $[ \ ! ]$ .

The recordable time will be displayed on the LCD monitor and on the LCD panel.

### • Press the shutter release button to record.

during recording and recording time is displayed.

To stop recording, press the shutter release button again. Recording time

- Note Up to 999 minutes and 5 seconds of voice memo can be recorded. (display: 999:59)
  - If the recording/recordable time exceeds 100 minutes, the first digit of the seconds will not be displayed on the LCD monitor or LCD panel.
  - You can record still pictures by pressing the PIC button during voice memo recording. The recording conditions (storage memory, zooming, image guality and flash mode) will be adapted with the settings you have made before recoding the image. Recording of a voice memo will be paused during recording of a still picture, and recording of a voice memo will be resumed after recording of the still picture is complete.

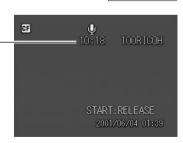

CARD

10 18

Û

## **Shooting Motion Pictures (Motion Picture Mode)**

This mode enables you to shoot motion pictures. The recordable time is indicated according to the available capacity in the recording destination. Sound is incorporated in the recording.

Importan Note

- The microphone is located at the front of the camera.
- Please keep the camera at least 30 cm (11.8") away from mobile phones to prevent interference.

### **①** Set the mode dial to $[m^{m}]$ .

The recordable time will be displayed on the LCD monitor or LCD panel.

# Press the shutter release button to take the motion picture.

Recording will start. To stop recording, press the shutter release button again.

CARD пчг (4)

Recordable time

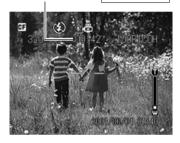

- (Note) The zoom does not function during recording of motion pictures.
  - The flash does not fire in Motion Picture mode.
  - The focus, exposure and white balance adjustment level are locked in the status in effect when the shutter release button was pressed halfway.
  - Maximum recording time is 10 minutes per file.

## **Continuous Shooting (Continuous Shooting Mode)**

Shots are taken continuously while the shutter release button is pressed. This function enables you to capture all those special moments.

# • Set the mode dial to [ •] and press the MENU button.

# Select [CONT. MODE] and press the button.

# Select [ON] and then press the ENTER button.

# Press the CANCEL button to exit the menu display.

# Press the shutter release button to record the images.

Shots are taken continuously while the shutter release button is pressed. Continuous shooting stops when you release the shutter release button.

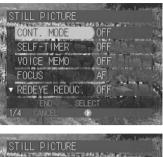

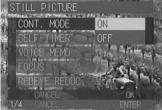

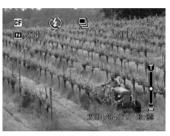

- (Note) The flash does not fire in continuous shooting mode.
  - The non-compressed mode can not be selected in continuous shooting mode.
  - The focus, exposure and white balance adjustment level are locked in the status in effect when the shutter release button was pressed.
  - Shooting in continuous shooting mode is not possible if the file has reached number RIMG9999. Change the folder for the recording destination to resume shooting.

#### • Maximum no. of pictures in continuous shooting mode

The maximum number of pictures that can be taken continuously varies according to the image quality mode.

| Compression<br>rate<br>No. of pixels | Fine       | Normal     | Economy    |
|--------------------------------------|------------|------------|------------|
| 2048 2048 × 1536                     | Approx. 5  | Approx. 12 | Approx. 24 |
| 1024 1024 × 768                      | Approx. 17 | Approx. 36 |            |
| 640 640 × 480                        | —          | Approx. 89 | —          |

\* The maximum number of pictures that can be taken continuously at one time is shown above and varies depending on the available space in the storage memory.

Download from Www.Somanuals.com. All Manuals Search And Download.

Note • To cancel continuous shooting, select [OFF].

# Shooting Still Pictures and Text with Voice Memo (Recording with Voice Memo)

You can record approximately 10 seconds of voice memo with a still picture or text image. Use this function to add your own comments or explanation.

- The microphone is located at the front of the camera. Aim the camera so that you can record a voice memo for the best result.
  - Please keep the camera at least 30 cm (11.8") away from mobile phones to prevent interference.

● Set the mode dial to [△] or [ ⓐ] and press the MENU button.

Select [VOICE MEMO] and press the
 button.

# Select [ON] and then press the ENTER button.

- Press the CANCEL button to exit the menu display.
- Press the shutter release button to take the picture.

About 10 seconds of voice memo can be recorded after the image has been displayed. The ♥ will flash during voice memo recording.

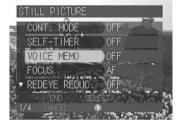

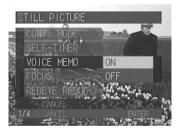

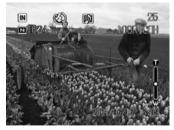

- Note The focus, exposure and white balance adjustment level are locked in the status in effect when the shutter release button was pressed halfway.
  - Voice memo recording will start when recording image is complete. The flashing ♥ will indicate that recording has started.

Note • To cancel shooting with voice memo, select [OFF].

## Changing Flash Modes

There are four flash modes available with this camera. Switch the flash mode to meet your photographic needs.

| Display                | Mode         | Explanation                                                                                                    |
|------------------------|--------------|----------------------------------------------------------------------------------------------------|
| G                      | Flash Off    | The flash will not fire, even in dark places. Use<br>this mode in places where flash photography is<br>prohibited and in bright indoor settings.                                                                                                    |
| <b>4</b> A             | Auto         | The flash will fire automatically in dark places and where there is backlighting.                                                                                                    |
| <b>4</b><br>(lit)      | Forced Flash | Backlighting and strong light can produce dark<br>shadows on the faces of the subjects. Use this<br>mode in such situations. The flash will always<br>fire, regardless of the brightness.                                                                                                    |
| <b>4</b><br>(blinking) | Slow Synchro | The flash can be fired to illuminate the subject<br>while a slow shutter speed correctly exposes the<br>background. By firing the flash, it is possible to<br>avoid the background alone being darkened.<br>Use this mode at indoor parties, etc., to clearly<br>photograph the subjects while making the most<br>of the background atmosphere. |

\* The factory default setting is 🚯 (Flash Off) mode.

### Effective Range of the Flash

When you shoot with the flash activated, the flash has an effective range of about 0.6 - 2.5 m (2 - 8.2 feet). The subject will appear dark in the picture if the light from the flash fails to reach it.

### Set the mode dial to [<sup>▲</sup>] or [<sup>▲</sup>]

Press the \$ button and select the flash mode ((\$, \$^A, \$ lit, \$ blinking). The flash mode will change each time the button is pressed.

The selected flash mode will be displayed. In Auto mode, the 4<sup>A</sup> symbol will be displayed on the LCD monitor only and not on the LCD panel.

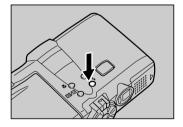

# Press the shutter release button to take the picture.

When the flash fires, the flash LED (red) will light when the shutter release button is pressed halfway.

When the flash is being recharged, the flash LED blinks and the display disappears from the LCD monitor. Photographs cannot be taken at this time.

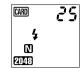

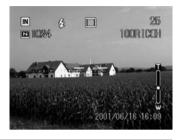

- When you shoot a subject located closer than about 0.6 m (2 feet) with the flash activated, the light from the flash may appear reddish in some cases. The subject may also appear white in the resultant shot due to overexposure. To avoid this problem, switch to Flash Off mode.
  - The shutter speed slows automatically when you shoot in dark places. To prevent camera shake, hold the camera steady or mount it on a tripod. Take care to avoid camera shake particularly at telephoto (()) settings.
- Note
   The flash will not fire in the following cases: when the shooting mode is set on ♥ (Voice Memo), ➡ (Continuous Shooting) or ♥ (Motion Picture) mode when the white balance is set on ♥ (daylight), ♥ (overcast), ♥ (tungsten light) or ♥ (fluorescent light) mode when using macro mode (♥) when using auto bracket
  - Enable the keep settings mode to save the flash mode setting.  $\rightarrow$  P.108 "Keep Settings"
  - If the subject appears dark on the LCD monitor when taking photographs with the flash activated, set the zoom lever to the wide position. Focusing may be difficult in the telephoto position.
  - Use of the redeye reduction mode will lessen the redeye phenomenon.  $\rightarrow$  P.66 "Shooting in Redeye Reduction Mode"

### Adjusting the Flash Strength

You can adjust the strength of the flash when it fires (4/4, 4/2 lit, 4/2 blinking).

● Set the mode dial to [△] or [ △] and press the MENU button.

### Select [FLASH STRENGTH] and press the button.

### Choose the desired strength (STRONG, NORMAL or SOFT) and then press the ENTER button.

# Press the CANCEL button to exit the menu display.

If you select [STRONG], a plus symbol [+] will be displayed on the LCD monitor, and if you select [SOFT], a minus symbol [–] will be displayed. There is no display for [NORMAL].

# Press the shutter release button to record the image.

Note • Enable the keep settings mode to save the flash strength setting. → P.108 "Keep Settings"

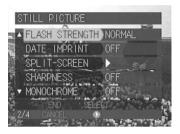

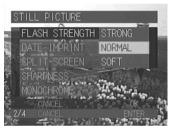

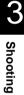

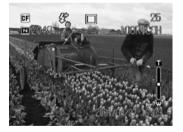

## **Setting the Exposure Compensation**

As long as the subject is centered in the shooting range, you can take the picture normally as the camera will automatically adjust the exposure compensation for backlighting. If there is a significant difference in brightness between the background and subject, however, the subject tends to be underexposed (dark) or overexposed (white). Exposure compensation is useful in this situation. You can also use exposure compensation to produce intentionally under- or over-exposed images.

### • Exposure Compensation Range

± 2.0 EV (in 0.25 EV steps)

### • Shooting Against the Light

The bright background will make the subject appear underexposed. Set the exposure compensation level to a positive value to adjust the exposure.

• If the subject is not centered in the shooting range when taking a picture against the light, the camera will not assume that the subject is in a backlit state. Exposure compensation is required in this situation.

### • Shooting a White Image

If you shoot an image that appears generally white, the shot will be underexposed as a whole, with people appearing dark and white objects appearing gray. Set the exposure compensation level to a positive (+) value to adjust the exposure.

#### Shooting a Black Image

If you shoot an image that appears generally black, the shot will be overexposed as a whole, with people appearing white and black objects appearing gray. Set the exposure compensation level to a negative (–) value to adjust the exposure. Follow the same procedure when shooting a person under a spotlight, for example.

● Set the mode dial to one of the following: [ or □] and press the 
button.

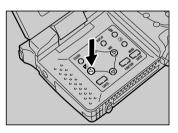

#### EXPOSURE COMPENSATION +2.0 +0.50 +0.50 +0.50 +0.50 +0.50 +0.50 +0.50 +0.50 +0.50 +0.50 +0.50 +0.50 +0.50 +0.50 +0.50 +0.50

### Press the (a) or (v) buttons to change the compensation level and press the ENTER button.

Press the button to increase the level and press the button to reduce the level.

 Press the shutter release button to take the picture.

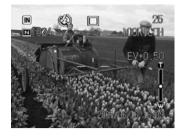

- (Note) Enable the keep settings mode to save the exposure compensation setting.  $\rightarrow$  P.108 "Keep Settings"
  - Three frames in succession can be taken, one each at -0.5 EV, 0 and +0.5 EV, based on the preset exposure compensation value. This function is convenient for checking the exposure compensation value setting. → P.74 "Shooting in Auto Bracket Mode"

### Changing the White Balance Mode

The white balance mode adjusts the white balance so that you can capture your subject in its natural colors regardless of the light source. The auto mode will suffice in most situations

The auto mode automatically adjusts the white balance based on the white areas, ensuring that white is reproduced as white regardless of the light source. Consequently, a subject that lacks in white tones as a whole or that is dominated by dark tones may not achieve an appropriate white balance. Change the white balance mode to shoot such subjects.

| Display | Mode                 | Explanation                                                                                                    |
|---------|----------------------|----------------------------------------------------------------------------------------------------|
| AUTO    | Auto                 | Automatically adjusts the white balance                                                                        |
| Ċ.      | Daylight             | Use to shoot subjects outdoors where the appropriate white balance is difficult to achieve.                    |
| •       | Overcast             | Use to shoot subjects outdoors under cloudy skies where the appropriate white balance is difficult to achieve. |
| ţĊ:     | Tungsten light       | Use to shoot subjects under tungsten light where the appropriate white balance is difficult to achieve.        |
|         | Fluorescent light    | Use to shoot subjects under fluorescent light where the appropriate white balance is difficult to achieve.     |
| œ       | Manual white balance | You can set the white balance as desired                                                                       |

The factory default setting is AUTO mode.

### Subjects Difficult to Correct in Auto Mode

- Monochrome subjects
- Objects lit by multiple light sources

Shooting

Download from Www.Somanuals.com. All Manuals Search And Download.

- Selecting Auto (AUTO), Daylight (2), Overcast (2), Tungsten Light (2) or Fluorescent Light (2).
  - Set the mode dial to [□] or [□] and press the WB button.

Choose the white balance (AUTO, ), OR (AUTO, ), OR (AU

Press the shutter release button to record the image.

- In AUTO mode, subjects lacking in white tones may not achieve an appropriate white balance. When shooting such subjects, add a white object to the composition.
  - The flash will not fire when the white balance is set on (daylight),
     (overcast), (tungsten light) or (fluorescent light) mode.
  - Enable the keep settings mode to save the white balance mode setting. → P.108 "Keep Settings"

• Even with the same subject, colors may vary due to the weather conditions and light source (tungsten light or fluorescent light).

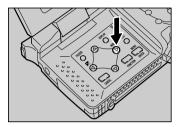

NITTO

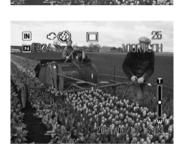

● Set the mode dial to [ ☐] or [ □] and then press the WB button.

Select Manual White Balance (M) and press the ENTER button.

# When you have achieved the optimum white balance setting, press the ENTER button.

Press the  $\textcircled{O} \cdot \textcircled{O} \cdot \textcircled{O} \cdot \textcircled{O}$  buttons to make fine adjustment of the white balance, and press the ENTER button. Adjusting is available until "O, O, O" on the screen disappears.

# Press the shutter release button to record the image.

Note • Enable the keep settings mode to save the white balance mode setting.  $\rightarrow$  P.108 "Keep Settings"

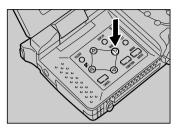

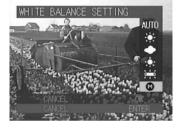

BALANCE

AJ ITTO

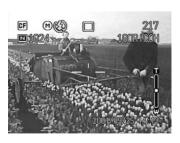

## Using the Self-Timer (Self-timer)

The self-timer offers a convenient way to take group pictures with the photographer included. Mount the camera on a tripod or a flat, firm surface to shoot pictures with the self-timer.

- Set the mode dial to [D] and press the MENU button.
- Select [SELF-TIMER] and then press the button.

- Select [ON] and then press the ENTER button.
- Press the CANCEL button to exit the menu display.

The  $\mathfrak{O}$  symbol will be displayed on both the LCD monitor and the LCD panel.

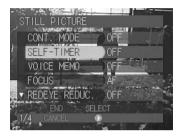

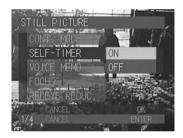

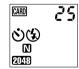

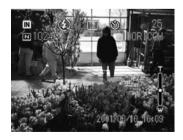

Decide the composition of the picture, position the camera securely, and press the shutter release button.

The self-timer LED will light and the self-timer will start. The shutter will be released after about 10 seconds. The self-timer LED will start blinking about 2 seconds before the shutter is released and the beep sound will be heard.

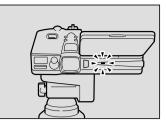

The self-timer mode is canceled automatically when the shutter is released.

- If the flash is charging, the self-timer will start when charging is completed.
  - The focus is locked when the shutter release button is pressed.

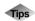

### **Remote Control**

To operate the camera from a remote position or when the camera is fixed in one spot, use the optional remote control unit.

## **Close-up Shooting (Macro Mode)**

Macro mode allows you to take a close-up picture of a subject. Use this mode when the distance to the subject is less than about 24 cm.

# ● Set the mode dial to one of the following: [♣, ≝ or ♣] and press the ♣ button.

Note • Continuous shooting can be used in macro mode. → P.52 "Continuous Shooting (Continuous Shooting Mode)"

The 🖏 symbol will be displayed on the LCD monitor.

Note • To cancel the macro mode, press the 😴 button again.

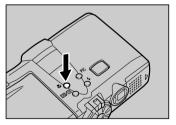

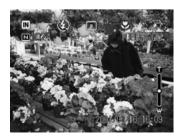

Decide the composition of the picture and press the shutter release button halfway to set the focus.

Press the shutter release button to take the picture.

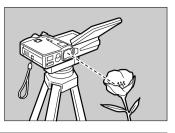

- The focusing range is so small in macro mode that the focus can be lost if the camera is moved. Make sure the camera is firmly positioned by mounting it on a tripod, for example, to keep it steady when shooting.
  - Since the field of view through the viewfinder and the shooting range are shifted by a wide margin, take pictures by confirming the shooting range on the LCD monitor or with the camera connected to a TV monitor.

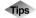

### **Shutter Release Button**

The optional remote control unit is useful when the camera is mounted on a tripod or similar device and the shutter release button is difficult to press.

(Note) • The flash does not fire in macro mode.

## Shooting by Switching the Focus (Focus)

Indication Mode Description Auto Focus (No display) The camera focuses automatically on the subject. MF Manual Focus You can set the focus manually. S Snap You can focus on subjects at a distance of approx. 2.5m.  $\infty$ Infinity You can focus on distant subjects such as landscapes.

This camera can record with four focus settings.

## ■ Setting Auto Focus (AF), SNAP (S) or Infinity (∞)

# ● Set the mode dial to one of the following: [♣, 睂 or ♣] and press the MENU button.

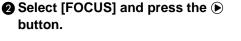

### **③** Select the focus mode (AF, SNAP or $\infty$ ) and then press the ENTER button.

Press the CANCEL button to exit the menu display.

The selected mode will be displayed on the LCD monitor. If you select [AF], there is no display.

### Press the shutter release button to record the image.

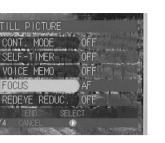

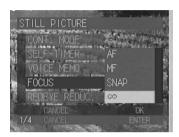

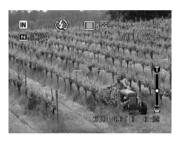

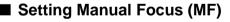

- Set the mode dial to one of the following: [✿, 睂 or ඏ] and press the MENU button.
- Select [FOCUS] and press the button.

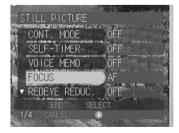

# Select Manual Focus (MF) and then press the ENTER button.

# Press the CANCEL button to exit the menu display.

MF will be displayed on the LCD monitor.

# Press the ... buttons to adjust the focus and press the shutter release button to record the image.

To change the size of the subject, press the zoom lever.

You can enlarge the center of the subject to facilitate focus adjustment by pressing the FUNCTION button.

| STILL PICTURE | KOTO CONTRACTOR CONTRACTOR |
|---------------|----------------------------|
| CONT. MODE    |                            |
| SELF-TIMER    | AF                         |
| VOICE MEMO    | MF                         |
| FOCUS         | SNAP                       |
| REDEVE REDUC. | $\infty$                   |
| CANCEL        | OK                         |
| 1/4 CANCEL    | ENTER                      |

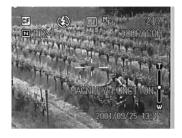

- Note By pressing the PIC button when you press the shutter release button halfway, you can select the manual focus mode.
  - Enable the keep settings mode to save the focus mode setting  $\rightarrow$  P.108 "Keep Settings"

## Shooting in Redeye Reduction Mode (Redeye Reduc.)

If you shoot a subject in a dark place with the flash activated, the eyes of the subject may appear red in the resultant picture. In redeye reduction mode, the flash will fire several times before the shutter releases to lessen the redeye phenomenon.

# • Set the mode dial to [ •] and press the MENU button.

### Select [REDEYE REDUC.] and press the button.

| 5    | STILL PICTURE    |               |  |
|------|------------------|---------------|--|
| 2    | CONT. MODE       | OFF           |  |
| E.   | SELF-TIMER       | OFF           |  |
|      | VOICE MEMO       | OFF           |  |
| 26.  | FOCUS            | AF            |  |
| te - | REDEYE REDUC.    | OFF           |  |
| 141  | END SEL          | ECT/POINT AND |  |
|      | 74 DANGEL 0<br>1 | State and     |  |

### Select [ON] and then press the ENTER button.

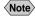

Note • To cancel the redeve reduction mode, select [OFF].

Press the CANCEL button to exit the menu display.

The **()** symbol will be displayed on the LCD panel and LCD monitor.

### Press the shutter release button to take the picture.

When you press the shutter release button, the flash will fire several times in succession preliminarily before firing last when the shutter releases

- The shutter takes about 1 second to release after you press the shutter release button. Hold the camera steady meanwhile to shoot.
- Note Redeye reduction mode cannot be used when the flash mode is set on (f) (Flash Off).

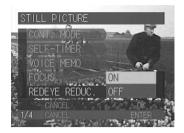

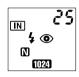

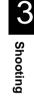

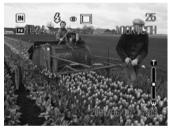

## Shooting with the Date (Date Imprint)

Use this function to record images imprinted with the date.

Note) • Set the correct date and time in the Setup mode. The date is displayed in the format selected with the DATE SETTING option in the Setup menu.  $\rightarrow$  P.31 "Setting the Date and Time"

### Set the mode dial to [ ] or [ ] and press the MENU button.

Select [DATE IMPRINT] and press the **button**.

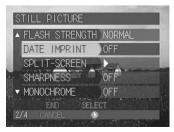

### Choose the date format (DATE or DATE + TIME) and then press the ENTER button.

The format for the date and time (e.g. 2001/ 09/15/10:15) is displayed as shown below.

- [DATE] ...... 2001/09/15 (yyy/mm/dd)
- [DATE + TIME] ..... 2001/09/15 10:15 (vvv/mm/dd/hh:mm)

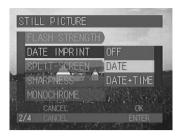

Note • To cancel the date imprint mode, select [OFF].

### Press the CANCEL button to exit the menu displav.

When the date imprint mode is set, the date on the LCD monitor appears in amber.

### Press the shutter release button to record the image.

Note • Enable the keep settings mode to save the date imprint mode setting. → P.108 "Keep Settings"

## Shooting by Splitting the Screen (Split-Screen)

This mode enables you to divide the shooting area on the screen in half, either from top to bottom or left to right.

| Mode            | Description                                                                                                |
|-----------------|----------------------------------------------------------------------------------------------------|
| New Shot        | The image is recorded in two steps by dividing the screen in two. You can record only one half if desired. |
| Additional Shot | You can recall the recorded half and add the other half. This image is saved as a separate file.           |

Note • Use the LCD monitor when taking split shots.

- Split shots cannot be taken in the following situations:
  - \* when the Camera mode is set on 🌒 (Voice Memo), 🖺 (Text) or 🛱 (Motion Picture)
  - \* when non-compressed mode (NC) is set
  - \* in continuous shooting mode or when shooting with voice memo
- When taking split shots in this mode, you cannot set the digital zoom, auto bracket mode, manual focus, white balance, or exposure compensation.

### Set the mode dial to [ ] and press the MENU button.

# Select [SPLIT-SCREEN] and press the button.

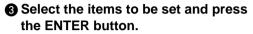

Operation varies depending on the items set.

- "New Shot Mode"  $\rightarrow$  See below
- "Additional Shot Mode"  $\rightarrow \mathsf{P.70}$
- Shooting in New Shot Mode
  - Select [NEW] on the Split-screen menu and press the ENTER button.
  - Press the (•)• buttons to select the desired shooting pattern and press the ENTER button.

Press the • or • buttons to select the shooting position.

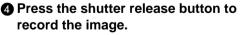

Take the second shooting in succession.

- Note When you have finished the first shooting, press the FUNCTION button to save the image, and you can record the next image in Additional Shot mode later.
  - → P.70 "Additional Shot Mode"

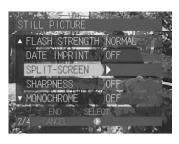

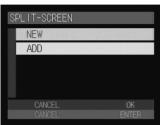

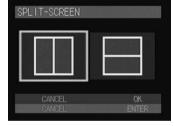

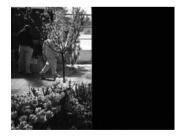

### Additional Shot Mode

# Select [ADD] from the menu and press the ENTER button.

The recorded images will be displayed as a six-image display.

### Select the additional image and press the ENTER button.

The framed image is the selected image.

 Note • Light-blue images on the six-image display cannot be used as additional images.

# OPress the ●·● buttons to select the desired shooting pattern and then press the ENTER button.

The selected image will be displayed in one section of the divided screen.

- ④ Press the ▲· ♥ or ④ · buttons to select the shooting position.
- Press the shutter release button to record the additional image.

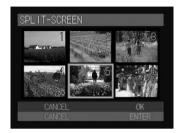

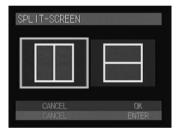

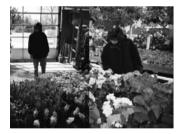

 You cannot take additional shots of images recorded in Text mode or non-compressed (NC) mode.

### **Shooting in Sharpness Mode (Sharpness)**

This mode enables you to adjust the sharpness of the contours of the subject in three stages (-1, 0 and +1).

Set the mode dial to [<sup>1</sup>/<sub>1</sub>] and press the MENU button.

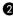

Select [SHARPNESS] and press the **button**.

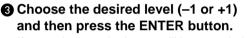

If you select -1, the image will be recorded with soft contours. If you select +1, the image will be recorded with sharp contours.

- Note To cancel the sharpness mode, select [OFF].
- Press the CANCEL button to exit the menu display.
- Press the shutter release button to record the image.

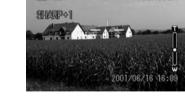

Note • Enable the keep settings mode to save the sharpness mode setting. → P.108 "Keep Settings"

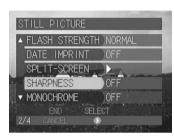

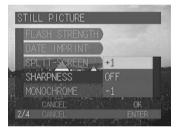

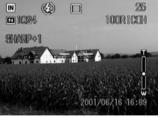

Shooting

This mode enables you to shoot subjects in black and white or sepia images.

Shooting in Monochrome Mode (Monochrome)

- Set the mode dial to [ ] or [ ] and press the MENU button.
- Select [MONOCHROME] and then press the **button**.

Select the monochrome mode (B&W) or SEPIA) and then press the ENTER button.

Select [B&W] to shoot in black and white images or [SEPIA] to shoot in sepia images.

- Note To cancel monochrome mode, select [OFF].
- Press the CANCEL button to exit the menu display.
- Press the shutter release button to record the image.

- (Note) When you choose monochrome mode, the white balance mode does not function.
  - Enable the keep settings mode to save the monochrome mode setting. → P.108 "Keep Settings"

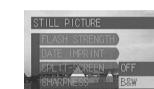

MONOCHROME

SPL IT-SCREEN SHARPNESS

MONOCHROME

FLASH STRENGTH NORMAL

OFF

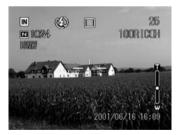

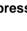

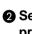

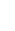

72

## Shooting in Interval (Time-lapse) Mode (Interval)

The camera can be set to take pictures automatically at preset intervals. The interval can be set in steps of 30 seconds in the range of 30 seconds to 3 hours.

For example, if you set an interval of 1 hour, the shutter will be released every hour, taking pictures continuously until the storage memory in the recording destination runs out of available memory.

- Check the recordable picture count in the storage memory before starting interval (time-lapse) recording.
  - Setting of the interval (time-lapse) recording will be canceled by the auto power off setting after 24 hours you start recording.

• Set the mode dial to [ ] and press the MENU button.

Select [INTERVAL] and then press the **b** button.

# Set the time interval and press the ENTER button.

The interval timer is now set.

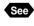

• P.29 "How to Use the Spin Box ()"

# Press the CANCEL button to exit the menu display.

Note • To cancel interval (time-lapse) recording, switch the camera off while the "INTERVAL" message is lit.

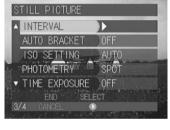

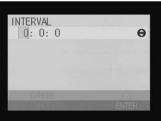

#### **6** Press the shutter release button.

The first photograph will be taken and then additional photographs will be taken at the preset time interval.

The "INTERVAL" message will blink during interval (time-lapse) recording. Picture taking will end when the storage memory runs out of memory.

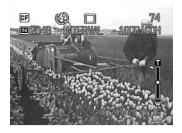

- Note Press the CANCEL button during recording to stop the interval (timelapse) recording.
  - Normal picture taking is possible during interval (time-lapse) recording by pressing the shutter release button. The preset time interval will not change.
  - The time interval may become longer than the preset interval, depending on the image quality mode and flash mode settings.
  - If using the battery, the battery may become exhausted during interval (time-lapse) recording. It is recommended to use the optional AC adapter.

### Shooting in Auto Bracket Mode (Auto Bracket)

This function takes three frames in succession: one each at -0.5 EV, 0 and +0.5 EV, based on the exposure compensation value set in "Setting the Exposure Compensation" (P.58). This function is useful for checking the exposure compensation.

Mount the camera on a tripod or level surface to prevent camera shake.

# ● Set the mode dial to [ ] and press the MENU button.

# Select [AUTO BRACKET] and then press the button.

# Select [ON] and then press the ENTER button.

Note • To cancel the auto bracket mode, select [OFF].

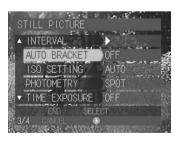

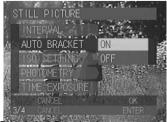

# Press the CANCEL button to exit the menu display.

AB will be displayed on the LCD monitor.

# **6** Press the shutter release button to record the image.

When the shutter release button is pressed, three frames will be taken in succession at -0.5 EV, 0 and +0.5 EV, based on the preset exposure compensation value.

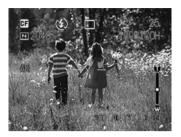

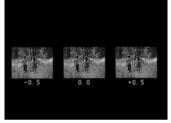

- Shooting
- Note Auto Bracket cannot be used when the image quality mode is set on non-compressed mode (NC) or when [VOICE MEMO] is set on [ON].
  - The flash does not fire in auto bracket mode.

### Changing the ISO Sensitivity (ISO Setting)

You can change the ISO sensitivity.

● Set the mode dial to [△] or [ ⓐ] and press the MENU button.

Select [ISO SETTING] and then press the button.

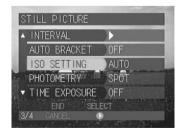

Choose the ISO sensitivity [AUTO, ISO 200, ISO 400 or ISO 800] and then press the ENTER button.

Press the CANCEL button to exit the menu display.

The selected ISO sensitivity will be displayed on the LCD monitor.

# **6** Press the shutter release button to record the image.

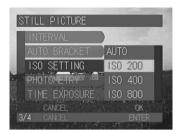

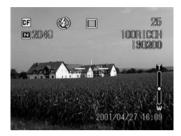

Note • Enable the keep settings mode to save the ISO sensitivity setting.  $\rightarrow$  P.108 "Keep Settings"

# Changing the Exposure Metering System (Photometry)

You can change the exposure metering system to record images.

| Mode                          | Description                                                                                                    |
|-------------------------------|----------------------------------------------------------------------------------------------------|
| MULT<br>(multi-pattern)       | Multi-metering is performed by splitting the LCD monitor in several parts. This mode is also suitable for shooting the backlighted subject.                               |
| CTR WGHT<br>(center weighted) | The middle of the LCD monitor is the focal point, and the light is measured uniformly over the whole screen.                                                              |
| SPOT<br>(spot)                | Exposure metering is performed of a part of the frame in the middle of the LCD monitor. This mode is used when the subject is exposed to strong light, such as backlight. |

# ● Set the mode dial to [ ] and press the MENU button.

#### Select [PHOTOMETRY] and press the button.

| STILL PICTURE   |      |
|-----------------|------|
| ▲ INTERVAL      |      |
| AUTO BRACKET    | OFF  |
| ISO SETTING     | AUTO |
| PHOTOMETRY      | SPOT |
| ▼ TIME EXPOSURE | OFF  |
| END SELI        | ECT  |
| 3/4 CANCEL      |      |

- Choose the exposure metering system (CTR WGHT, SPOT or MULTI) and then press the ENTER button.
- Press the CANCEL button to exit the menu display.
- Press the shutter release button to record the image.

# Shooting in Time Exposure Mode (Time Exposure)

Set the time exposure mode to record the bright subjects such as the fireworks and running cars in a dark place.

> Mount the camera on the tripod when recording in time exposure mode.

• Set the mode dial to [ •] and press the MENU button.

Select [TIME EXPOSURE] and then press the **button**.

FITTING. PHOTOMETRY CTR WGHT 25 ٢ 100RICOH N 2048

001/04/27 16:09

CF

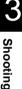

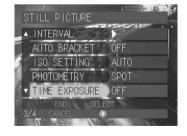

#### Select [1 SEC., 2 SEC., 4 SEC., 8 SEC.] and press the ENTER button.

- Note To cancel the time exposue mode, select [OFF].
- Press the CANCEL button to exit the menu display.

LX will be displayed on the LCD monitor.

# **6** Press the shutter release button to record the image.

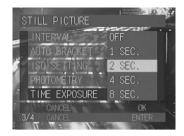

Time exposure mode display

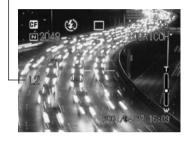

- Note The time exposure mode can not be set when auto bracket mode is set.
  - Enable the keep settings mode to save the time exposure mode setting. → P.108 "Keep Settings"

## Shooting with Signature (Signature)

This mode enables you to record images imprinted with the owner information you have set in a PC.

- Note Transfer a signature file to a camera by setting the owner information and signature on a PC. → "User Information Settings" and "Preset Memo Settings" in 'Connecting to a Personal Computer' operation manual
  - The signature menu can not be selected unless you set the signature on a PC.
- Set the mode dial to [ •] and press the MENU button.
- Select [SIGNATURE] and then press the button.

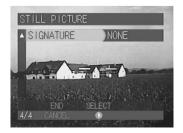

# Select the signature (USER NAME or SIGNATURE) to be added to the image and press the ENTER button.

- Note You can select the signature in Setup mode. → P.115 "Setting a Signature"
  - To cancel signature imprint mode, select [NONE].

Select the location of the signature with ▲·●·● buttons and then press the ENTER button.

The signature is now set.

**6** Press the CANCEL button to exit the menu display.

Press the shutter release button to record the image.

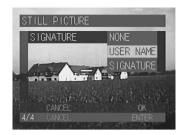

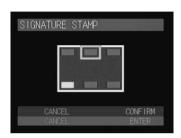

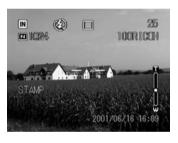

# Chapter

# **Playback/Deleting**

| Basic Playback                    | 82 |
|-----------------------------------|----|
| Files Playable on the Camera      | 82 |
| Playing a Still Picture, Text or  |    |
| Continuous Shooting File          | 82 |
| Playing a Voice Memo File         | 83 |
| Playing a Motion Picture File     | 84 |
| Playback Using a TV               | 86 |
| <b>Special Playback Functions</b> | 87 |

| Displaying Several Files at Once |      |
|----------------------------------|------|
| (Thumbnail Playback)             | . 87 |
| Magnifying a File (Zoom          |      |
| Playback)                        | . 88 |

| Copying Files                     | 88  |
|-----------------------------------|-----|
| Protecting a File                 | 92  |
| Auto Playback                     | 95  |
| Setting DPOF (Digital Print Order | -   |
| Format)                           | 96  |
| Adding a Voice Memo               | 102 |
| Deleting a File                   | 103 |
| Deleting a Selected File          | 103 |
| Deleting All Files                | 104 |
|                                   |     |

Download from Www.Somanuals.com. All Manuals Search And Download.

# **Basic Playback**

This section explains the basic method for playing back recorded images and plaving back images using a TV.

### Files Playable on the Camera

The following image files can be played on this camera.

- · Files recorded on this camera
- Files recorded on the Ricoh RDC-300, RDC-4000 and RDC-5000 series, RDC-7 and RDC-i700.

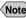

Note • The "UNMATCHED FILE" message will be displayed if an unplayable file is encountered

### Playing a Still Picture, Text or Continuous Shooting File

Follow the procedure below to play files recorded in **1** (Still Picture). or u (Continuous Shooting) mode, and still picture or text files with a voice memo

#### Set the mode dial to [ ] and select the playback source with the $\square / \square$ button.

The most recently recorded file will be played back.

Note • If necessary, you can switch folders to play a file from a folder of your choice.  $\rightarrow$  P.43 "Selecting a Folder"

#### Use the or button to select the file to be played.

Pressing the button to display the previous image and pressing the button to display the next image. Press and hold the ▲ or ▼ button changes the image continuously.

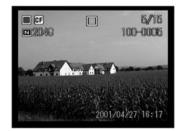

Still Picture or Text File with Voice Memo

To play the voice memo, press the shutter release button.

Playback of the voice memo file will end automatically. To pause playback, press the shutter release button. Press the shutter release button again to resume playback.

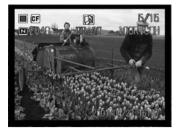

Note • You can adjust the volume by pressing the  $\blacktriangleleft$  or  $\triangleright$  button.  $\rightarrow$ "Playing a Voice Memo File" (See below)

#### Playback Display

If pictures are taken in the following image sizes, the playback display on the LCD monitor or TV monitor will appear as shown below.

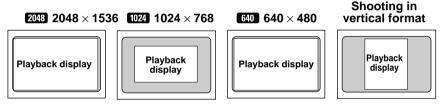

- Note Files may take a short time to play after the camera is turned on or the mode dial is set, depending on the capacity of the storage memory.
  - Files that have been recorded in 🖵 (Continuous Shooting) mode are recorded as a single file and therefore can be played the same way as regular files.

## Playing a Voice Memo File

Follow the procedure below to play a file recorded in  $\Psi$  (Voice Memo) mode.

The speaker is located on the side of the camera. Adjust the direction of the camera to obtain the optimum playback condition.

Set the mode dial to [Delta ] and select the playback source with the EMD/IN button.

- Note If necessary, you can switch folders to play a file from a folder of your choice.  $\rightarrow$  P.43 "Selecting a Folder"

#### Select the voice memo file with the A or () button and press the shutter release button.

The voice memo will be played and the playback indicator and time elapsed will be displayed.

Playback of the voice memo file will end automatically. To cancel playback, press the ▲ or ♥ button.

• To Pause and Resume Playback

To pause playback, press the shutter release button during playback, and to resume playback, press the shutter release button again.

To fast forward, keep the [>>] side of the zoom lever pressed while playback is suspended, and to rewind, keep the [ side of the zoom lever pressed.

#### • To Adjust the Volume

If you press the ( ) or ( ) button during playback, the volume indicator will be displayed. Press the ( or ) button to adjust the volume.

Note • If the recording or recordable time exceeds 100 minutes, the first digit of the seconds will not be displayed on the LCD monitor or LCD panel.

# **Playing a Motion Picture File**

Follow the procedure below to play a file recorded in  $\overset{\,\circ}{\square}$  (Motion Picture) mode.

Set the mode dial to [ ] and select the playback source with the CARD/IN button.

Note • If necessary, you can switch folders to play a file from a folder of your choice.  $\rightarrow$  P.43 "Selecting a Folder"

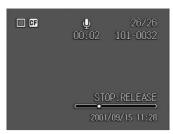

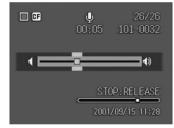

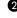

# Select the motion picture file with the or button, and press the shutter release button.

The motion picture will be played and the playback indicator and time elapsed will be displayed.

Playback of the motion picture file will end automatically. To cancel playback, press the  $\textcircled{\below}$  or  $\textcircled{\below}$  button.

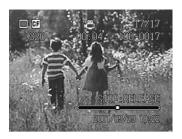

#### • To Pause and Resume Playback

To pause playback, press the shutter release button during playback, and to resume playback, press the shutter release button again.

#### • Advance and Rewind, and Slow and Reverse Slow Playback

To advance one frame, press the  $[\blacktriangleright \blacktriangleright]$  side of the zoom lever while playback is suspended, and to rewind one frame, press the  $[\triangleleft \triangleleft]$  side of the zoom lever. For slow playback, keep the  $[\blacktriangleright \blacktriangleright]$  side of the zoom lever pressed, and for reverse slow playback, keep the  $[\triangleleft \triangleleft]$  side of the zoom lever pressed.

Note • You can adjust the volume by pressing the or button.  $\rightarrow$  P.83 "Playing a Voice Memo File"

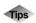

### LCD Monitor Display (Play Mode)

Each time the DISPLAY button is pressed, the information display changes to show the date and time recorded, the image quality mode, etc.

#### • For still picture, text and continuous shooting files

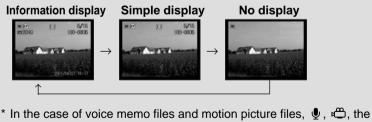

In the case of voice memo files and motion picture files,  $\Psi$ ,  $\square$ , the time elapsed and the indicator are displayed on the information display or simple display.

### Playback Using a TV

Connect the camera to a TV set with the video interface cable supplied to play recorded image files on the TV screen.

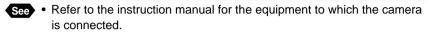

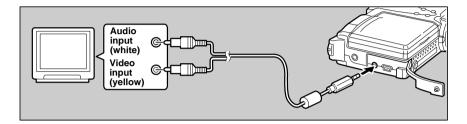

Check that both the camera and the TV are turned off.

Oconnect the video interface cable to the AV output terminal on the camera.

Onnect the other end of the video interface cable to the video input terminal and audio input terminal on the TV.

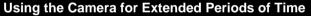

Supplying power to the camera from a household AC outlet using an optional AC adapter is recommended for shooting over extended periods of time.  $\rightarrow$  P.18 "Connecting an AC Adapter"

- \* Make sure that the camera is turned off before connecting the AC adapter.
- Note When you are overseas, you can view recorded images on a TV set with the other Video-out signal method (NTSC/PAL). → P.114 "Changing the Video-out Signal Method"
  - When the camera is connected to a TV set, the image is displayed on the TV monitor just as it appears on the LCD monitor.
  - Not all the information can be displayed on the TV screen depending on the image size captured or the TV screen.

# **Special Playback Functions**

This section explains the various playback functions.

### Displaying Several Files at Once (Thumbnail Playback)

Nine files are displayed at once, enabling speedy search for the image you wish to see.

● Set the mode dial to [▶] and press the [4] side of the zoom lever. The last file recorded will be played. The display will switch to the thumbnail display.

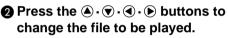

The file on which the focus is set is the selected file.

#### Press the <sup>1</sup> side of the zoom lever.

The screen will return to the single image playback display. The file selected during thumbnail playback display will be displayed.

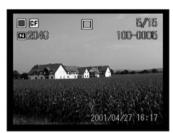

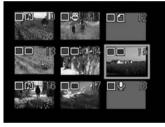

- Note Unplayable files are indicated in gray. Unplayed on blue screen indicates a voice memo file and l indicates a text file.
  - A 🛱 symbol above a thumbnail display indicates a motion picture file, a [M] symbol indicates a still picture file with voice memo and a fillsymbol indicates a text file with a voice memo.
  - Pressing the (a) button when the selected file is at the top left corner will display the previous nine files, and pressing the v button when it is at the bottom right corner will display the next nine files.

# Magnifying a File (Zoom Playback)

You can magnify a file lengthwise and widthwise to check for blurring when taking the picture, etc. The file can be displayed at the following magnification rates depending on the image size.

- 2048 : 1.28 times, 1.6 times, 3.2 times
- 1024 : 1.6 times
- 640 : 2 times

#### ● Set the mode dial to ▶ and press the [▲] side of the zoom lever.

The mode will switch to zoom playback display.

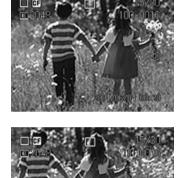

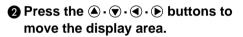

#### • Changing the Magnification

The magnification changes and the size is increased each time the [] side of the zoom lever is pressed. To reduce the size, press the [] side.

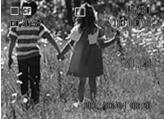

- Note Zoom playback display can be used in single image playback display, but not in thumbnail display.
  - Zoom playback display can be used for still picture files, text files, and still picture and text files with a voice memo.

# **Copying Files (Copy)**

This function enables you to copy files between storage memory. A selected file or whole folder can be copied.

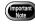

 If there is insufficient memory capacity at the destination, the "Insufficient memory. Continue copy?" message will be displayed. Delete unnecessary files or insert a new storage card before resuming operation. If you do not, copying will be performed within the remaining memory capacity.

### Copying a Selected File

● Set the mode dial to [ ▶].

Display the file to be copied and press the FUNCTION button.

To select more than one file, repeat step **2**.

#### Thumbnail Display

Set the focus on the file to be copied and press the FUNCTION button. You can select more than one file.

#### **③** Press the MENU button.

Select [COPY] and press the button.

#### Select [SUBJECT] and press the button.

**3** Select [SELECTED FILES] and press the ENTER button.

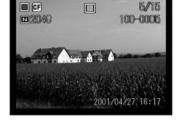

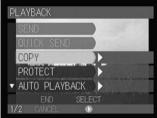

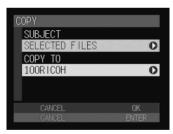

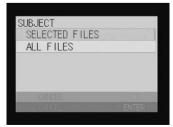

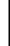

Playback/Deleting

Download from Www.Somanuals.com. All Manuals Search And Download.

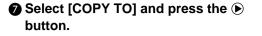

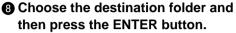

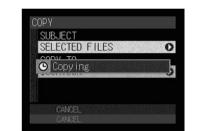

.

Copying starts, and when finished, the display will return to the playback menu.

# Press the CANCEL button to exit the menu display.

 If no file has been selected, the file currently displayed on the single image playback display or the selected file on the thumbnail playback display becomes the target.

### Copying a Whole Folder

**O** Press the ENTER button.

- Set the mode dial to [▶] and press the MENU button.
- Select [COPY] and press the button.

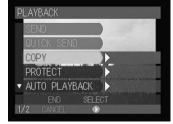

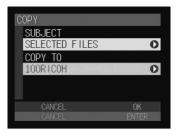

COPY TO 100RICOH

101R1C0H

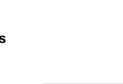

#### Select [SUBJECT] and press the button.

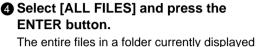

will be the subject to be copied.

# **6** Select [COPY TO] and press the **b** button.

Choose the destination folder and press the ENTER button.

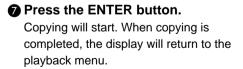

Press the CANCEL button to exit the menu screen.

(Note) • A whole folder cannot be copied within the same storage memory.

Playback/Deleting

0

5

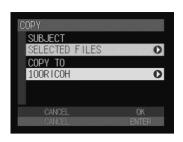

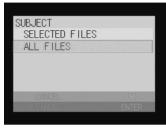

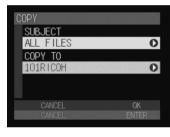

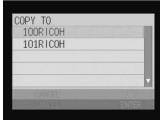

SUB FCT

🕒 Copy ing

SELECTED FILES

### **Protecting a File (Protect)**

You can protect important files from being erased accidentally.

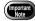

• Protected files will be deleted when the storage memory is formatted.

### Protecting File

- Set the mode dial to [ ►].
- **2** Select the file to be protected.
- To protect a single file
   Display the file to be protected using the
   • buttons.

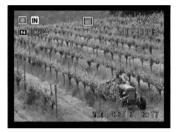

#### • To protect more than one file

Display the file to be protected using the  $\textcircled{O} \cdot \textcircled{O}$  buttons and press the FUNCTION button.

During thumbnail playback display, move the focus on the file to be protected and press the FUNCTION button.

Repeat this procedure to select more than one file.

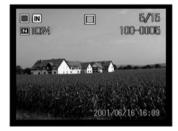

#### **3** Press the MENU button.

#### Select [PROTECT] and press the button.

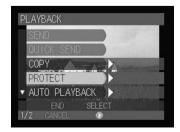

# Select the option (SELECTED FILES, SELECT ONE FILE, CANCEL ALL)

#### SELECTED FILES

The selected file will be protected and the display will return to the playback screen. The protected file is indicated by a symbol.

#### • SELECT ONE FILE

Press the ENTER button on the confirmation screen.

The file will be protected and the display will return to the playback screen.

The protected file is indicated by a symbol.

Note • When you try to unprotect the protected file, the confirmation message will be displayed. Press the ENTER button to unprotect it.

### Protecting All Files

- Set the mode dial to [▶] and press the MENU button.
- Select [PROTECT] and press the button.

# Select [ALL FILES] and press the ENTER button.

The confirmation message will be displayed.

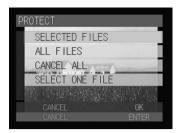

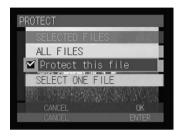

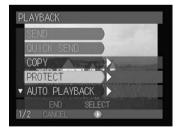

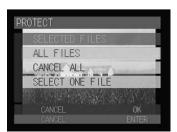

### Press the ENTER button.

The all files in the folder will be protected and the display will return to the playback screen. Protected files are indicated by a symbol.

### Canceling the Protect Setting

- Set the mode dial to [ ] and press the MENU button.
- **2** Select [PROTECT] and press the **(**) button.

#### Select the option (CANCEL ALL, SELECT ONE FILE) and press the **ENTER** button.

You can select [CANCEL ALL] on the thumbnail display.

Press the ENTER button on the confirmation screen. All the files will be unprotected and the display will return to the playback screen.

CANCEL ALL

94

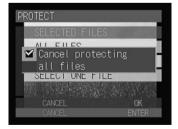

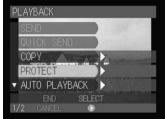

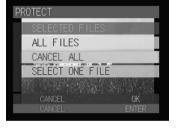

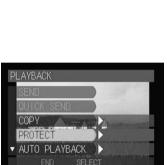

PROTECT

ALL FILES

🗹 Protect all files SELECT ONE FILE

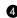

#### SELECT ONE FILE

Press the ENTER button on the confirmation screen. The file will be unprotected and the display will return to the playback screen.

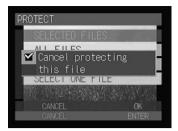

# Playing Back Images Automatically (Auto Playback)

This function automatically plays all the files stored in the storage memory.

- Set the mode dial to [▶] and press the MENU button.
- Select [AUTO PLAYBACK] and press the button.

Select [PLAYBACK INTERVAL] and press the button.

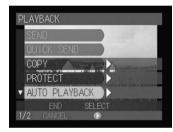

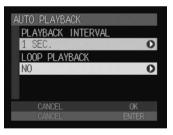

#### Set the playback time and then press the ENTER button.

Specify the playback time per file from the following: 1, 3, 5, 10, 30 or 60 seconds. The display will return to the auto playback screen.

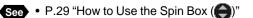

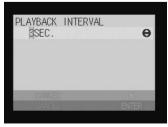

#### Select [LOOP PLAYBACK] and press the button.

# **6** Choose loop play setting (YES or NO) and then press the ENTER button.

Specify whether you want the files to be played repeatedly.

The display will return to the auto playback menu.

Press the ENTER button.

#### Press the ENTER button.

Auto playback will start for the specified time. To cancel auto playback, press the CANCEL button.

#### • To Pause and Resume Auto Playback

Press the shutter release button to pause auto playback and press the shutter release button again to resume playback.

#### • To Advance and Rewind

To advance one frame, press the  $\bigcirc$  button while auto playback is suspended, and to rewind one frame, press the button.

- (Note) The time required to recall a file is not included in the playback time.
  - Still picture and text files with a voice memo, motion picture files and voice memo files will be played for the time they were recorded, regardless of the preset playback time.

# Setting the Digital Printing Service (DPOF Setting)

This function enables you to set the number of standard prints and number of index prints when having prints made of files on the card by a digital printing service (DPOF\*). After making the settings, the prints can be made according to the preset information at the digital camera printing service.

\* DPOF stands for Digital Print Order Format.

- Note Leave space for one or two images on the storage memory to allow the print service settings to be made.
  - After making the print service settings, do not make any recording, deleting or other settings. If any such action is made, reset the print service settings.

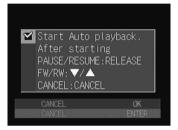

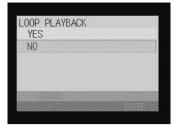

### Specifying the Number of Prints of the Selected Files

● Set the mode dial to [▶].

Select the file for which you wish to specify the number of prints.

#### • To specify each file Display the file using the $( \bullet \cdot ( \bullet )$ buttons.

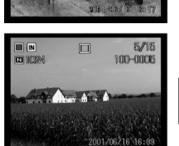

T

#### To specify more than one file

Display the file using the  $\bigcirc \cdot \bigcirc$  buttons and press the FUNCTION button.

During thumbnail playback display, move the focus on the file to be specified and press the FUNCTION button.

Repeat this procedure to select more than one file.

#### Press the MENU button.

# Select [DPOF SETTING] and press the button.

# Select [STND PRINTS] and press the button.

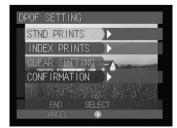

DPOF SETTING

VOICE MEMO

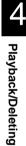

**G** Select the print setting (SELECTED IMAGES / ONE IMAGE ) and then press the **button**.

Specify the number of prints using the  $(\mathbf{A} \cdot \mathbf{\nabla})$  buttons and press the ENTER button.

 Press the CANCEL button to exit the **DPOF** setting menu.

Press the CANCEL button repeatedly to exit the menu screen.

### Specifying the Number of Prints of All Files

- Set the mode dial to [▶] and press the MENU button.
- **2** Select [DPOF SETTING] and press the **button**.

**3** Select [STND PRINTS] and press the **b** button.

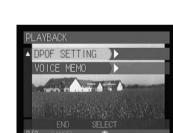

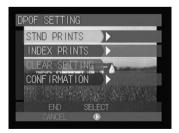

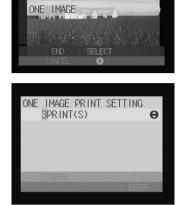

TANDARD PRINT SETTING

ALL IMAGES

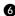

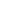

98

#### Select [ALL IMAGES] and press the button.

Specify the number of prints using the ▲· ● buttons and then press the ENTER button.

• Press the CANCEL button to exit the DPOF setting menu.

Press the CANCEL button repeatedly to exit the menu screen.

### Specifying the Number of Index Prints

All the images in the folder can be printed on a reduced scale. The index print feature is useful for checking the images in the folder and for specifying the number of prints.

● Set the mode dial to [▶] and press the MENU button.

Select [DPOF SETTING] and press the

**b** button.

Select [INDEX PRINTS] and press the
 button.

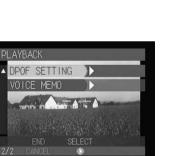

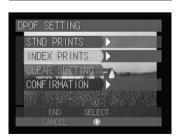

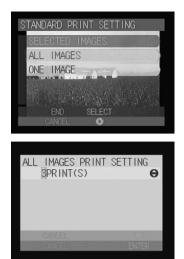

4

Playback/Deleting

④ Specify the number of prints using the ▲· ♥ buttons and then press the ENTER button.

Press the CANCEL button to exit the DPOF setting menu.

### Canceling the DPOF Settings

This function enables you to cancel all the DPOF settings, including the number of standard prints and number of index prints.

- Set the mode dial to ► and press the MENU button.
- Select [DPOF SETTING] and press the
   button.

Select [CLEAR SETTING] and press the ● button.

Select [STND PRINTS] or [INDEX PRINTS] and press the ENTER button. The confirmation message will be displayed.

100

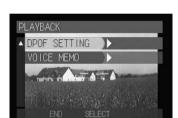

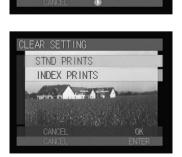

CLEAR SETTING

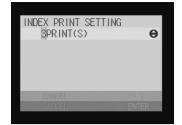

#### Press the ENTER button.

All the print or index settings will be canceled and the screen will return to the DPOF setting menu.

#### O Press the CANCEL button to exit the DPOF setting menu.

### Confirming the Settings

You can confirm the settings for the number of standard prints or number of index prints.

#### • Set the mode dial to [] and press the MENU button.

**2** Select [DPOF SETTING] and press the **b** button.

#### **3** Select [CONFIRMATION] and press the **b** button.

After confirming the settings is completed, press the CANCEL button. The display will return to the DPOF setting

menu.

 Press the CANCEL button to exit the DPOF setting menu.

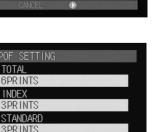

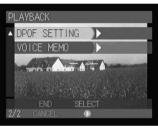

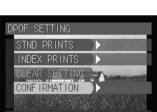

TOTAL

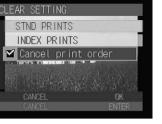

Playback/Deleting

# Adding a Voice Memo (Voice Memo)

You can add approximately ten seconds of voice memo to a still picture or text file.

- Set the mode dial to [▶].
- Display the file to which you wish to add a voice memo and press the MENU button.
- Select [VOICE MEMO] and press the ▶ button.

# When a voice memo has already been recorded

If the selected file has already been dubbed, a confirmation message will be displayed. If you wish to superimpose a new voice memo, press the shutter release button and record the voice memo.

To cancel recording, press the CANCEL button.

#### Press the shutter release button.

Recording starts and the  $\P$  symbol on the LCD monitor flashes. When recording is finished, the display will return to the playback screen.

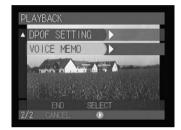

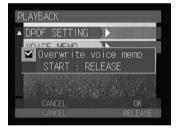

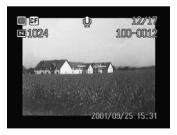

Note • To stop recording while in progress, press the shutter release button again.

# **Deleting a File**

This function enables you to delete recorded files. You can delete selected files or all the files in the folder.

|   | portant<br>Note |
|---|-----------------|
| ~ |                 |

• Files cannot be restored once they are deleted. Before starting to delete a file, make sure that you want to delete it.

- Note Depending on the capacity of the storage memory or the type of file, it may take a short time to delete a file.
  - Protected files cannot be deleted until they are unprotected. → P.92 "Protecting a File"
  - You can delete a folder including images.  $\rightarrow$  P.106 "Adding or Deleting" a Folder"

# **Deleting a Selected File**

You can delete selected files.

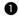

#### ● Set the mode dial to [▶].

#### Select the file to be deleted.

Display the file using the  $\triangle \cdot \bigtriangledown$  buttons and press the FUNCTION button.

During thumbnail playback display, move the focus on the file to be deleted and press the FUNCTION button.

Repeat this procedure to select more than one file.

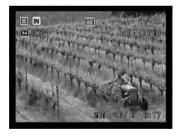

#### 🚯 Press the 🝈 button.

Select [DELETE SELECTED FILES] and press the ENTER button.

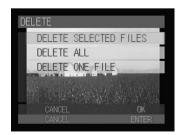

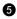

#### Press the shutter release button.

The file will be deleted and the display will return to the playback screen.

- Note When a file is deleted, the subsequent file numbers are reassigned.

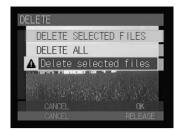

### **Deleting All Files or a Single File**

You can delete all the files in a folder at a time or a single file.

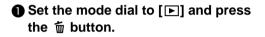

#### Select the option (DELETE ALL, **DELETE ONE FILE) and press the ENTER** button.

The confirmation message will be displayed.

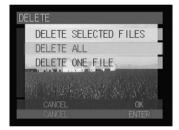

#### Press the shutter release button.

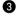

#### DELETE ALL

All files in a folder will be deleted.

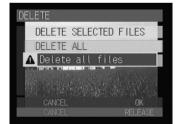

#### • DELETE ONE FILE

The file will be deleted and the display will return to the playback screen.

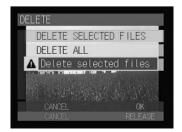

# Chapter

# **Camera Settings and Other Functions**

#### **Changing Camera Settings .. 106**

| Adding or Deleting a Folder 106     |
|-------------------------------------|
| Keep Settings 108                   |
| Changing the LCD Confirmation       |
| Time                                |
| Auto Power Off Setting 110          |
| Beep Sound Setting                  |
| Setting the Power Saving Mode . 112 |
| Changing the Display Language 113   |
| Changing the Video-out Signal       |
| Method (NTSC/PAL)114                |
| Setting a Signature115              |
| Changing the File Numbering         |
| Method116                           |
| Turning the Camera On When          |
| the LCD Monitor is Opened 117       |
| Initializing the Settings118        |
| Using the Remote Control 120        |
| Using the DR-4 Remote               |
| Control 120                         |
| Using the DR-3 Remote               |
| Control                             |

# **Changing Camera Settings**

This section explains how to add/delete a folder and how to change the camera settings (auto power off, beep sound, keep settings, etc.).

### Adding or Deleting a Folder

This function enables you to add or delete a folder for saving recorded images.

Press the Imp/IN button to select the storage memory in which you wish to add/delete a folder.

#### Press the FOLDER button.

"Adding a Folder"  $\rightarrow$  (See below) "Deleting a Folder"  $\rightarrow$  P.107

### Adding a Folder

**1** Press the FUNCTION button.

| FOLDER LIST |          |       |  |
|-------------|----------|-------|--|
| 100RICOH    |          |       |  |
|             |          |       |  |
|             |          |       |  |
|             |          |       |  |
| FND         | ണ        | ПК    |  |
| CANCEL      | FUNCTION | ENTER |  |

| FOLD           | ER LIST |          |       |   |
|----------------|---------|----------|-------|---|
| 100            | DRICOH  |          |       |   |
|                |         |          |       |   |
|                |         |          |       | I |
|                |         |          |       | I |
|                |         |          |       |   |
|                | END     | ADD      | OK    |   |
| and the second | CANCEL  | FUNCTION | ENTER |   |

#### Enter a folder name and press the ENTER button.

The folder name will be automatically added in the format of 3-digit number + 5-letters (101RICOH, 102RICOH, . . . ). If necessary, you can change the 5-letter part.

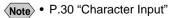

 You cannot use "RLIST" and "DOWNL" for the folder name.

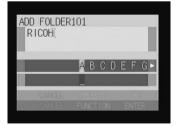

# • Press the CANCEL button to exit the folder list.

System

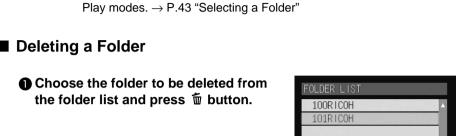

Note • Naming of the folder depends on the DCF (Digital rule for Camera File)

• You can specify the destination for saving the folder in Recording and

Folders can be created from number 100 – 999.

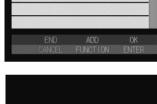

#### • When the files are saved

Press the shutter release button on the confirmation screen.

# Press the CANCEL button to exit the folder list.

| A |        | exist.<br>delete? |               |  |
|---|--------|-------------------|---------------|--|
|   | UNLU   | uerere            |               |  |
|   | CANCEL |                   | OK<br>RELEASE |  |

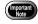

All the images will be deleted when the folder is deleted.

### **Keep Settings**

The keep settings mode enables you to save the settings after the camera is switched off. The following settings can be saved.

- Flash mode  $\rightarrow$  P.55
- Date imprint  $\rightarrow$  P.67
- Focus mode  $\rightarrow$  P.64
- Sharpness mode  $\rightarrow$  P.71
- Monochrome mode  $\rightarrow$  P.72
- Exposure compensation  $\rightarrow$  P.58
- Flash strength  $\rightarrow$  P.57

- ISO sensitivity  $\rightarrow$  P.75
- Time Exposure mode  $\rightarrow$  P.77
- White balance  $\rightarrow$  P.59
- CF CARD/IN  $\rightarrow$  P.42
- Voice memo  $\rightarrow$  P.51
- Guide List

Note • The contents of the Image Capture Guide List wil be saved when the Guide list mode is saved.

• Set the mode dial to [SET].

| Select [CAMERA SETTINGS] and |  |
|------------------------------|--|
| press the 🕑 button.          |  |

| 8 | Select [KEEP  | SETTINGS] | and | press |
|---|---------------|-----------|-----|-------|
| - | the 🕑 button. | -         |     | -     |

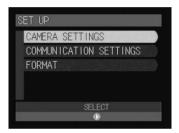

| Cł | AMERA       | A SETTI | NGS  |    |      |
|----|-------------|---------|------|----|------|
|    | KEEP        | SETTIN  | VGS  | Þ  | (    |
|    | LCD         | CONFIRM | 1.   | 1  | SEC. |
|    | AUT0        | POWER   | OFF  | 5  | MIN. |
|    | BEEP        | SOUND   |      | 0  | V    |
| ¥  | POWE        | R SAVE  |      | OF | FF   |
|    |             | END     | SELE | CT |      |
| 1/ | <b>′3</b> C | ANCEL   | ۲    |    |      |

#### Choose the items where you wish to keep the settings and select [ON] or [OFF].

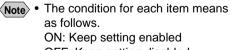

OFF: Keep setting disabled

#### Press the ENTER button.

The display will return to the Camera Settings menu.

# **6** Press the CANCEL button to return to the Setup menu.

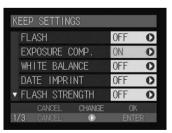

Download from Www.Somanuals.com. All Manuals Search And Download.

### **Changing the LCD Confirmation Time**

When you press the shutter release button to record the image in D (Still Picture) mode, the recorded image will be displayed on the LCD monitor. You can select the time for confirming the image after shooting from 0 second (OFF), 1 second, 2 seconds, 3 seconds and 5 seconds.

> CAMERA SETTINGS COMMUNICATION SETTINGS

KEEP SETTINGS

BEEP SOUND POWER SAVE

LCD CONFIRM.

CONFIRM.

AUTO POWER OFF 5 MIN.

D

1 SEC

OFF

2 SEC.

FORMAT

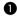

Set the mode dial to [SET].

Select [CAMERA SETTINGS] and press the **button**.

#### Select [LCD CONFIRM.] and press the **button**.

Choose the confirmation time (OFF, 1 SEC., 2 SEC., 3 SEC. or 5 SEC.) and then press the ENTER button. The confirmation time will be changed and the display will return to the Camera Settings menu.

#### **6** Press the CANCEL button to return to the Setup menu.

(Note) • If the confirmation time is set on OFF, no image is displayed.

 In 
 (Still Picture) mode with voice memo, when non-compressed
 displayed until recording is completed, regardless of the preset confirmation time.

### **Auto Power Off Setting**

The camera will turn off automatically (auto power off) in the recording and play modes to conserve the battery if it is left idle (no buttons operated) for a preset length of time. The time until the auto power off function is activated can be set from OFF, 1 minute, 3 minutes or 5 minutes. (default setting: 1 minute for recording/playback)

• Set the mode dial to [SET].

Select [CAMERA SETTINGS] and press the button.

Choose the time (OFF, 1 MIN., 3 MIN., 5 MIN.) and then press the ENTER button.

The display will return to the Camera Settings menu.

# Press the CANCEL button to return to the Setup menu.

- Note If the auto power off function has been activated, switch the camera on again.
  - When using the AC adapter, the auto power off function is disabled even if the auto power off mode is set to on.

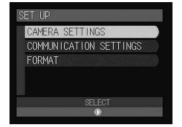

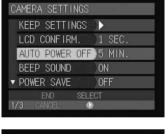

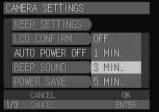

### **Beep Sound Setting**

The camera beeps to alert you when it records a picture. You can enable and disable the beep by the following steps.

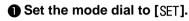

| Select [CAMERA SETTINGS] | and |
|--------------------------|-----|
| press the 🕑 button.      |     |

| 0 | Select      | [BEEP | SOUND] | and | press | the |
|---|-------------|-------|--------|-----|-------|-----|
|   | <b>butt</b> | on.   |        |     |       |     |

| 4 | Select [ON] or [OFF] and then press the ENTER button. |
|---|-------------------------------------------------------|
|   | Select [OFF] to disable the beep.                     |
|   | The display will return to the Camera                 |
|   | Settings menu.                                        |

# Press the CANCEL button to return to the Setup menu.

| SET UP                 |
|------------------------|
| CAMERA SETTINGS        |
| COMMUNICATION SETTINGS |
| FORMAT                 |
|                        |
|                        |
| SELECT                 |
| •                      |
|                        |

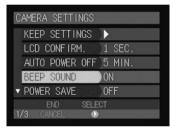

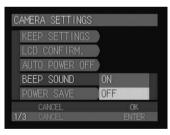

### Setting the Power Saving Mode

This function enables you to reduce the power consumption of the LCD monitor and extend the life of the battery.

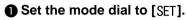

(

| 2 | Select  | [CAMERA SETTINGS] a | and |
|---|---------|---------------------|-----|
|   | press t | he 🗩 button.        |     |

| Select [POWER SAVE] and press the<br>button. |  |
|----------------------------------------------|--|

| SET UP                 |  |
|------------------------|--|
| CAMERA SETTINGS        |  |
| COMMUNICATION SETTINGS |  |
| FORMAT                 |  |
|                        |  |
|                        |  |
| SELECT                 |  |
| •                      |  |

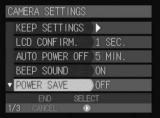

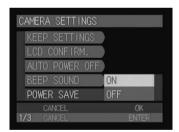

Select [ON] or [OFF] and then press the ENTER button.

The screen will return to the Camera Settings menu.

- Press the CANCEL button to return to the Setup menu.
  - When the power save mode is set to ON, focusing will take more or less time than using the LCD monitor. Take care when focusing through the viewfinder.

### **Changing the Display Language**

The information on the LCD monitor is available in English, French, German and Japanese.

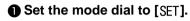

1

| 2 | Select  | [CAM | ERA S  | ETTIN | IGS] | and |
|---|---------|------|--------|-------|------|-----|
|   | press t | he 🕑 | buttor | า.    |      |     |

| SET UP                 |
|------------------------|
| CAMERA SETTINGS        |
| COMMUNICATION SETTINGS |
| FORMAT                 |
|                        |
|                        |
| SELECT                 |
| ٥                      |

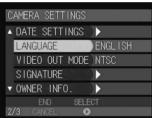

| V UWNER INFU.   |          |
|-----------------|----------|
| END SELEI       | CT       |
| 2/3 CANCEL O    |          |
|                 | - 22     |
|                 |          |
| CAMERA SETTINGS |          |
| CAMERA SETTINUS |          |
| DATE SETTINGS   |          |
| LANGUAGE        | JAPANESE |
| VIDEO OUT MODE  | ENGLISH  |
| SIGNATURE       | FRENCH   |
| OWNER INFO.     | GERMAN   |

Select [LANGUAGE] and press the button.

Choose the desired display language and then press the ENTER button. The display will return to the Camera Settings menu.

Press the CANCEL button to return to the Setup menu.

OK ENTE

### Changing the Video-out Signal Method (NTSC/PAL)

If you wish to play recorded files on a TV when you are abroad, change the Video-out Signal Method according to the video system used in the country where you are.

- See "Playback Using a TV" (P.86) for instructions on how to connect the camera to a TV
  - "Using Your Camera in Other Countries" (P.133) for details of the TV systems
- Set the mode dial to [SET].
- Select [CAMERA SETTINGS] and press the button.

#### 

| FORMAT                                |
|---------------------------------------|
| SELECT                                |
| CAMERA SETTINGS                       |
| ▲ DATE SETTINGS ►<br>LANGUAGE ENGLISH |
| VIDEO OUT MODE NTSC                   |
| ▼ OWNER INFO.                         |
| 2/3 CANCEL O                          |
| CAMERA SETTINGS                       |
| DATE SETTINGS                         |

VIDEO OUT MODE NTSC

PAI

CAMERA SETTINGS COMMUNICATION SETTINGS

#### Choose the video format (NTSC or PAL) and then press the ENTER button.

The video signal method will be changed and the display will return to the Camera Settings menu.

# Press the CANCEL button to return to the Setup menu.

Note • Connecting the AV cable to the camera, when the signal method is set to PAL, produces the rough image on the LCD monitor.

# Setting a Signature

You can select a signature to be attached to an image in signature imprint mode (P.78).

• Set the mode dial to [SET].

| Select [CAMERA SETTINGS] and<br>press the  button.                                                                | SET UP<br>CAMERA SETTINGS<br>COMMUNICATION SETTINGS<br>FORMAT<br>SELECT |
|----------------------------------------------------------------------------------------------------|-------------------------------------------------------------------------|
| Select [SIGNATURE] and press the<br>button.                                                                       | CAMERA SETTINGS                                                         |
| Choose a signature and then press<br>the ENTER button.<br>The display will return to the Camera<br>Settings menu. | SELECT SIGNATURE Park Garden                                            |
| Press the CANCEL button to return to the Setup menu.                                                              | CANCEL OK<br>CANCEL ENTER                                               |

Note • Create the signature on a PC first and transfer it to the camera. → "Setting Signatures" in the 'Connecting to a Personal Computer' operation manual.

### **Changing the File Numbering Method**

When using a memory card as the recording destination, you can set whether or not you want the files to be automatically assigned a sequential number when recorded.

#### • When sequential numbering is ON

The file names R0010001 to R9999999 are assigned to the files. Since the camera remembers the last file name assigned, the numbers are assigned in sequence even when a new card is used.

However, if the card contains a number larger than the last file name remembered by the camera, the numbers assigned will continue from the last number on the card.

- Continuous file names will be assigned even when a different card is loaded. There is no duplication of file names.
- The file names on one card may not always be sequential.
- To reset the numbers to zero, initialize the setting (P.118) and load a card containing no images.

#### • When sequential numbering is OFF

The file names RIMG0001 to RIMG9999 are assigned to the files.

When a new card is loaded, the file names are assigned in sequence starting from RIMG0001. If a card including images is loaded, numbers followed by the numbers used in the card will be assigned.

- File names are assigned starting with RIMG0001 on each card.
- When the file name reaches RIMG9999, "FILE NUMBER OVER" is displayed and no more images can be recorded.
- In the case of the internal memory, file names are assigned starting with RIMG0001.
  - Using consecutive numbering for file names (sequential numbering is ON) prevents duplication of file names and is recommended when the images are to be used on a personal computer or are to be printed by a digital print service.

#### • Set the mode dial to [SET].

Select [CAMERA SETTINGS] and press the button.

| CAMERA SETTINGS        |  |
|------------------------|--|
| COMMUNICATION SETTINGS |  |
| FORMAT                 |  |
|                        |  |
|                        |  |
| SELECT                 |  |
| ۲                      |  |

#### Select [SEQUENTIAL NO.] and press the button.

| CAME | ERA SETT | INGS  |      |      |
|------|----------|-------|------|------|
| ▲ SE | QUENTIAL | . NO. | )OFF | s. / |
| PO   | WER BY L | CD    | NO   |      |
| IN   | ITIALIZE |       | )    |      |
|      |          |       |      |      |
|      |          |       |      |      |
|      | END      | SELE  | ECT  |      |
| 3/3  |          | C     |      |      |

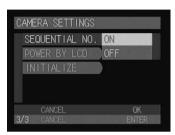

#### Select [ON] or [OFF] and then press the ENTER button.

When set to OFF, consecutive file names starting with RIMG0001 will be assigned to the files.

# Press the CANCEL button to return to the Setup menu.

# Turning the Camera On When the LCD Monitor is Opened

This function enables you to set whether you wish the camera to turn on when the LCD monitor is opened.

• Set the mode dial to [SET].

Select [CAMERA SETTINGS] and press the button.

Select [POWER BY LCD] and press the ENTER button.

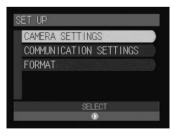

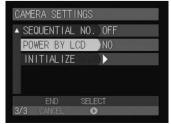

#### Choose the power setting (YES or NO) and then press the ENTER button.

If you select [YES], the camera will turn on when the LCD monitor is opened.

# Press the CANCEL button to return to the Setup menu.

| CAME | RA SETTINGS  |     |              |
|------|--------------|-----|--------------|
| SE   | QUENTIAL NO. |     |              |
| P0   | WER BY LCD   | YES |              |
| IN   | ITIALIZE     | NO  | and a second |
|      |              |     |              |
|      |              |     |              |
|      | CANCEL       |     | OK           |
| 3/3  | CANCEL       | E   | NTER         |

**Note** • To turn the power off, press the power switch.

• The power setting will be reset to the factory default (NO) when you remove or replace the battery. You can restore the set value by turning the power on again.

# Initializing the Settings

This function enables you to reset all the settings and return them to their factory default settings.

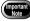

• Intializing all the settings will also erase the information and images in the internal memory.

• Set the mode dial to [SET].

Select [CAMERA SETTINGS] and press the button.

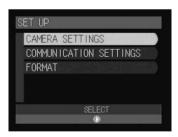

Select [INITIALIZE] and press the button.

| CAME  | ra sett  | INGS  |     |  |
|-------|----------|-------|-----|--|
| ▲ SE( | QUENTIA  | L NO. | OFF |  |
| P0\   | VER BY I | LCD   | NO  |  |
| IN    | ITIALIZ  | E     | )   |  |
|       |          |       |     |  |
|       |          |       |     |  |
|       | END      | SEL   | ECT |  |
| 3/3   |          | C     | >   |  |

#### **4** Press the ENTER button.

The confirmation message will be displayed.

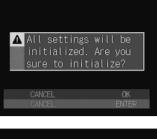

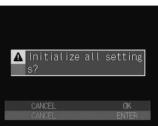

# Press the ENTER button. The final confirmation messar

The final confirmation message will be displayed.

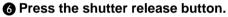

The camera settings will be reset and the camera will be restarted.

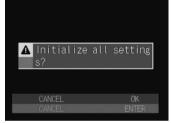

# **Using the Remote Control**

This section explains how to operate the camera using the optional remote control units, DR-3 and DR-4 (available in the near future).

The remote control receiver is located on the front of the camera. Operate the remote control unit by pointing it at the remote control receiver.

- For instructions on replacing the batteries and maintaining the remote control unit, refer to the accompanying manual.
  - Some procedures differ when performed on the remote control unit and on the camera itself. Follow the instructions below to use the remote control unit.

### **Using the DR-4 Remote Control**

Decide the composition of the picture and press the RELEASE button on the remote control unit.

Press [] to make the subject larger, and press [] to make the subject smaller.

#### • In 🗖 (Still Picture) mode

The self-timer LED will light and recording will start after about 2 seconds.

\bullet In 🔮 (Text) mode

Recording starts as soon as the RELEASE button is pressed.

● In ♥ (Voice Memo) or ♣<sup>∞</sup> (Motion Picture) mode Recording of the image and/or voice memo starts when the RELEASE button is pressed. Recording stops when the button is pressed again.

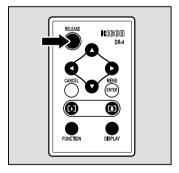

#### Using the Continuous Shooting

- Press the MENU (ENTER) button.
- **2** Select [CONT. MODE] using the  $\triangle \cdot \nabla$  buttons and press the  $\triangleright$  button.
- Select [ON] using the △ · ▽ buttons and press the MENU (ENTER) button.

Press the RELEASE button to record the image.

#### Shooting Still Pictures and Text with Voice Memo

- Press the MENU (ENTER) button.
- **2** Select [VOICE MEMO] using the  $\triangle$  or  $\nabla$  buttons and press the  $\triangleright$  button.
- **③** Select [ON] using the  $\triangle$  or  $\nabla$  buttons and press the MENU (ENTER) button.

Press the RELEASE button to record the image.

#### Setting the Exposure Compensation

- **①** Press the  $\lhd$  button on the remote control unit.
- **②** Set the exposure compensation level using the  $\triangle$  or  $\nabla$  button and press the MENU (ENTER) button on the remote control unit.

Press the RELEASE button to record the image.

#### **Changing the White Balance**

- 1 Press the  $\triangleright$  button.
- ② Select [WHITE BALANCE] using the △ or ▽ buttons and press the MENU (ENTER) button.

Press the RELEASE button to record the image.

- Note Each time you press the DISPLAY button, the LCD monitor display will switch in the following order: Information display → Simple display → Grid display → No display
  - Press the MENU (ENTER) button to display the menu screen. You can choose various shooting functions as in the case of operating the camera.  $\rightarrow$  P.50 "Special Shooting Functions"

### Playback

Set the mode dial on the camera to
 [▶] and press the [M]/[N] button to select the playback source.

The most recently recorded file will be played back.

# **②** Choose a file by pressing the $\triangle$ or $\nabla$ button.

The remote control unit buttons are operated in the same way as the buttons on the camera.

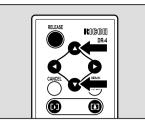

#### **Displaying Magnified Images**

#### Press the [4] button.

Zoom playback will be enabled.

- ② Change the display position using the △, ▽, ⊲ or ▷ button.
   Depending on the file, you can change the magnification by pressing the [♣] button.
- To Cancel the Mode
- Press the [] button.

#### Displaying Multiple Images (Thumbnail Playback)

Press the [4] button.

The thumbnail playback will be enabled.

- **2** Change the selected image using the  $\triangle$ ,  $\nabla \triangleleft$  or  $\triangleright$  button.
- Press the [4] button.

The selected file will be displayed as a single image and the thumbnail playback will be canceled.

#### **Copying the Files**

- Press the △ or ▽ buttons to select the file you want to copy and press the FUNCTION button.
- **2** Press the MENU (ENTER) button.
- **③** Select [COPY] using the  $\triangle$  or  $\triangledown$  buttons and press the  $\triangleright$  button.
- Select [SELECTED FILE] in [SUBJECT] and press the MENU (ENTER) button.
- Select the target folder in [COPY TO] and press the MENU (ENTER) button.

The selected file will be copied.  $\rightarrow$  P.89 "Copying a Selected File"

- Note Each time you press the DISPLAY button, the LCD monitor display will switch in the following order: Information display  $\rightarrow$  Simple display  $\rightarrow$  No display
  - Press the MENU (ENTER) button to display the menu screen. You can choose various playback functions as in the case of operating the camera. → P.87 "Special Playback Functions"

### **Using the DR-3 Remote Control**

### Shooting

- Decide the composition of the picture and press the RELEASE button on the remote control unit.

Press [4] to make the subject larger, and press [4] to make the subject smaller.

#### In D (Still Picture) mode

The self-timer LED will light and recording will start after about 2 seconds.

#### ● In 🔮 (Text) mode

Recording starts as soon as the RELEASE button is pressed.

● In ♥ (Voice Memo) or ♣ (Motion Picture) mode Recording of the image and/or voice memo starts when the RELEASE button is pressed. Recording stops when the button is pressed again.

#### Setting the Exposure Compensation

**1** Press the EV (+/–) button on the remote control unit.

② Set the exposure compensation level using the FWD (△) or REV (▽) button and press the ENTER button on the remote control unit. Press the RELEASE button to record the image.

#### Shooting in Manual Focus Mode

#### Press the PROGRAM button.

Each time you press the button, the mode changes as follows:  $AF \rightarrow MF \rightarrow SNAP$  (S)  $\rightarrow \infty$ .

#### ${\it O}$ Adjust the focus using the FWD ( $\bigtriangleup$ ) or REV ( $\bigtriangledown$ ) button.

Press the RELEASE button to record the image. The indicator "MAGNIFY:FUNCTION" on the LCD monitor is not effective.

#### To cancel the mode setting

Press the PROGRAM button to change to the other mode.

Camera Settings and Other Functions

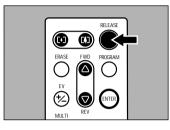

### Playback

Set the mode dial on the camera to
 [▶] and press the AND/IND button to select the playback source.

The most recently recorded file will be played back.

#### ② Choose a file by pressing the FWD (△) or REV (▽) button.

The remote control unit buttons are operated in the same way as the buttons on the camera.

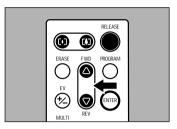

#### **Displaying Magnified Images**

Press the [4] button.

Zoom playback will be enabled.

② Change the display position using the FWD (△) or REV (▽) button. Depending on the file, you can change the magnification by pressing the ↓ button.

\* You can move the display area (middle portion of the image displayed) vertically.

• To Cancel the Mode

Press the [] button.

#### Displaying Multiple Images (Thumbnail Playback)

#### Press the [+] button.

The thumbnail playback will be enabled.

- **②** Change the selected image using the FWD ( $\triangle$ ) or REV ( $\bigtriangledown$ ) button.
  - \* The focus moves only upwards or downwards.

#### Press the [4] button.

The selected file will be displayed as a single image and the thumbnail playback will be canceled.

### Deleting

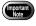

Files cannot be restored once they are deleted. Before starting to delete a file, make sure that you want to delete it.

#### Deleting a single file

Set the mode dial on the camera to [ ] and press the [ ] button to select the deleting source.

Select a file to be deleted using the FWD ( $\triangle$ ) or REV ( $\bigtriangledown$ ) button and press the ERASE button.

The delete menu will be displayed.

Select [DELETE ONE FILE] using the FWD ( $\triangle$ ) or REW ( $\nabla$ ) button, and press the ENTER button on the remote control unit.

Press the RELEASE button. The selected file will be deleted.

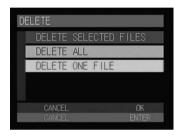

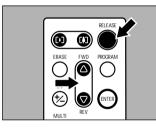

5

#### Deleting all files

Set the mode dial on the camera to  $[\mathbf{b}]$  and press the  $\mathbb{R}/\mathbb{N}$  button to select the deleting source.

Press the ERASE button. The delete menu will be displayed.

**B** Select [DELETE ALL] using the FWD ( $\triangle$ ) or REV ( $\nabla$ ) button.

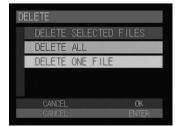

Download from Www.Somanuals.com. All Manuals Search And Download.

#### • Press the RELEASE button.

All files will be deleted.

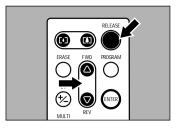

# Appendix

| Troubleshooting<br>Error Messages                               |            |
|-----------------------------------------------------------------|------------|
| Using Your Camera in Other<br>Countries<br>Recording Capacities |            |
| Accessories<br>Handling Precautions                             | 135<br>136 |
| Care and Storage<br>Specifications<br>About the Warranty and    |            |
| Servicing                                                       |            |
| Functional Index<br>Alphabetical Index                          |            |

# Troubleshooting

Refer to the pointers listed below before submitting the equipment for repairs. If the problem persists after trying the suggestions, contact your nearest Ricoh service office.

#### Power Source

| Problem                     | Cause                                                                     | Remedy                                      | Page         |
|-----------------------------|---------------------------------------------------------------------------|---------------------------------------------|--------------|
| Power will not<br>come on   | Battery not loaded or battery<br>exhausted                                | Insert battery correctly or charge battery. | P.15<br>P.16 |
|                             | AC adapter not properly connected                                         | Connect correctly.                          | P.18         |
| Power cuts out              | No operation performed so auto<br>power off function was activated        | Switch camera on again.                     | P.24         |
|                             | Battery exhausted                                                         | Charge battery.                             | P.15         |
| Battery will not<br>charge  | Battery at end of service life                                            | Replace with new battery.                   | P.16         |
| Battery quickly<br>consumed | Camera operated in extremely high<br>or low temperature environment       | -                                           | -            |
|                             | Camera operated in dark<br>environment requiring frequent use<br>of flash | _                                           | -            |

#### Recording and Playback

| Problem                        | Cause                                                      | Remedy                                                                                                    | Page          |
|--------------------------------|------------------------------------------------------------|----------------------------------------------------------------------------------------------------|---------------|
| Shutter release button pressed | Battery not loaded or battery<br>exhausted                 | Insert battery correctly or charge battery.                                                                                                    | P.15<br>P.16  |
| but no file<br>recorded        | No power, or mode dial not set to recording mode.          | Switch on and set mode dial to recording mode.                                                                                                    | P.24<br>P.25  |
|                                | Shutter release button not fully pressed (pressed halfway) | Press shutter release button all the way.                                                                                                    | P.47          |
|                                | Card not formatted                                         | Format card.                                                                                                    | P.35          |
|                                | No memory space on card                                    | Delete unnecessary files or insert new card.                                                                                                    | P.20<br>P.103 |
|                                | No space in internal memory                                | Delete unnecessary files.                                                                                                    | P.103         |
|                                | Card at end of service life                                | Insert new card.                                                                                                    | P.20          |
|                                | Self-timer on                                              | Disengage self-timer mode.                                                                                                    | P.62          |
|                                | Flash charging                                             | Wait until flash LED stops blinking.                                                                                                    | P.48          |
|                                | Card card contact surface dirty                            | Clean with soft dry cloth.                                                                                                    | -             |
| Cannot confirm<br>shot image   | LCD confirmation time too short                            | Increase LCD confirmation time.                                                                                                    | P.109         |
| No image on<br>LCD monitor     | No power or LCD monitor is dark                            | Switch on and press DISPLAY button to<br>display image on LCD monitor or press<br>DISPLAY button 2 seconds or more and<br>adjust with () · () buttons. | P.41<br>P.37  |

| Problem                                     | Cause                                                          | Remedy                                                                                                    | Page         |
|---------------------------------------------|----------------------------------------------------------------|----------------------------------------------------------------------------------------------------|--------------|
| Autofocus is on                             | Dirty lens or AF viewfinder                                    | Clean lens or viewfinder.                                                                                           | -            |
| but camera not<br>focusing                  | Subject not in center of shooting scope                        | Use focus lock.                                                                                                    | P.49         |
|                                             | Subject difficult to focus on                                  | Use focus lock or switch to manual focus.                                                                           | P.49<br>P.64 |
|                                             | Distance to subject is too close                               | Set macro mode.                                                                                                    | P.63         |
| Flash will not<br>fire or will not          | Recording mode set on ♥ (Voice<br>Memo) or ৺ (Motion Picture)  | Set mode dial to 🗖 (Still Picture) or 🗐<br>(Text) mode.                                                             | P.47<br>P.50 |
| charge                                      | Flash mode set on 🚯 (flash off)                                | Press 4 button to cancel flash off mode.                                                                            | P.55         |
|                                             | Camera set on macro mode                                       | Press 🖏 button to cancel macro mode.                                                                                | P.63         |
|                                             | White balance set to mode other than auto                      | Press WB button to switch white balance to auto mode.                                                               | P.59         |
|                                             | Battery exhausted                                              | Charge battery.                                                                                                    | P.15         |
| Image dark<br>even with flash               | Distance to subject more than approx. 2.5 m                    | Move closer to subject.                                                                                             | P.63         |
| Image is too                                | Subject is too close                                           | Set flash to flash off mode.                                                                                        | P.55         |
| bright                                      | Overexposed                                                    | Adjust exposure compensation from recording menu. Set time exposure mode to OFF.                                    | P.58<br>P.77 |
|                                             | LCD brightness setting not correctly adjusted                  | Press DISPLAY button 2 seconds or more and adjust with $ \cdot $ buttons.                                           | P.37         |
| Image is too<br>dark                        | Shot in low light with flash set to 🚯 (flash off)              | Press <b>4</b> button to cancel flash off mode.                                                                     |              |
|                                             | Underexposed                                                   | Press 🔁 button to adjust exposure compensation.                                                                     | P.58         |
|                                             | LCD brightness setting not correctly adjusted                  | Press DISPLAY button 2 seconds or more<br>and adjust with (● • ● buttons.                                           |              |
| Unnatural<br>coloration of<br>image         | Shooting conditions difficult for auto white balance mode      | Place a white object near subject, use<br>flash, or select manual white balance<br>mode.                            | P.59         |
| Date and other recording data not displayed | Screen display set to [No display]                             | Press DISPLAY button to switch display mode.                                                                        | P.41<br>P.85 |
| No playback or                              | Camera not set to F (Play) mode                                | Set mode dial to  (Play).                                                                                           | P.82         |
| image will not<br>appear                    | Incorrect playback source                                      | Press [AMD/[IN] button to change playback<br>source. Switch to another folder containing<br>files.                  | P.43<br>P.82 |
|                                             | Card not inserted, or inserted card does not contain any files | Insert card containing recorded images.                                                                             | P.20         |
|                                             | Card not formatted with this camera                            | a Use card that has been formatted and recorded with this camera.                                                   |              |
|                                             | Card contains incorrectly recorded files                       | Insert card containing properly recorded images.                                                                    |              |
|                                             | Card contains files in format not supported by this camera     | Check format type.                                                                                                  | P.82         |
|                                             | AV interface cable not properly connected                      | Connect properly.                                                                                                   | P.86         |
|                                             | Source of interference, such as electric motor, nearby         | Move camera away from source of interference.                                                                       | -            |
|                                             | Card contact surface dirty                                     | Clean with soft, dry cloth.                                                                                         | -            |
| Playback is not<br>clear                    | Error in internal memory of camera                             | Copy required files from internal memory onto card and format internal memory.                                      | P.35<br>P.88 |
|                                             | Error in card                                                  | Test camera with another card. If second card displays well, problem is with card not camera. Do not use this card. | -            |

| Problem                                                               | Cause                                                                                                    | Remedy                                                                        | Page |
|-----------------------------------------------------------------------|----------------------------------------------------------------------------------------------------|-------------------------------------------------------------------------------|------|
| Display shut off                                                      | Battery is exhausted                                                                                        | Charge battery.                                                               | P.15 |
|                                                                       | Auto power off activated                                                                                    | Switch power on again.                                                        | P.24 |
| Remote control<br>unit (optional)<br>will not work                    | Obstruction between remote control unit and camera sensor                                                   | Remove obstruction.<br>* Remote control reception at front side of<br>camera. | -    |
|                                                                       | Remote control transmitter or<br>camera sensor is dirty                                                     | Clean.                                                                        | -    |
|                                                                       | Remote control lithium battery is exhausted                                                                 | Replace with new lithium battery.                                             | -    |
| LCD monitor<br>brightness<br>changes during<br>autofocus<br>operation | Area captured by autofocus field<br>and surrounding area have different<br>light levels or location is dark | No malfunction.                                                               | -    |
| Vertical lines<br>appear on<br>image                                  | Phenomenon occurring with bright<br>subject, known as smear<br>phenomenon                                   | No malfunction.                                                               | -    |

### ■ Miscellaneous

| Problem                                                 | Cause                                                                                                    | Remedy                                                                                         | Page  |
|---------------------------------------------------------|----------------------------------------------------------------------------------------------------|------------------------------------------------------------------------------------------------|-------|
| Card will not go into slot                              | Card incorrectly oriented                                                                                   | Insert correctly.                                                                              | P.20  |
|                                                         | Battery exhausted                                                                                           | Charge battery.                                                                                | P.15  |
| Camera will not<br>operate in<br>response to<br>buttons | Camera malfunction                                                                                          | <ul> <li>Switch off power, switch on again and set mode dial to   (Still Picture) or</li></ul> | _     |
| Date and time<br>are wrong                              | Date/time setting is incorrect                                                                              | Set correct date and time.                                                                     | P.31  |
| Date and time<br>were set but<br>disappeared            | Battery removed                                                                                             | Date setting is reset if battery is removed for approx. 20 days. Set date again.               | P.31  |
| File will not<br>erase, or card<br>will not format      | Erase menu not displayed                                                                                    | Set mode dial to 🕨 (Play) and press 🚡 button.                                                  | P.103 |
|                                                         | File protected                                                                                              | Cancel protect setting.                                                                        | P.92  |
| Mode settings<br>have changed                           | Keep settings mode not enabled                                                                              | Enable keep settings mode.                                                                     | P.108 |
|                                                         | Auto power off setting is disabled                                                                          | Enable setting.                                                                                | P.110 |
| Auto power off will not activate.                       | Camera powered by AC adapter<br>(auto power off is automatically<br>disabled when powered by AC<br>adapter) | _                                                                                              | -     |
| Beep will not<br>sound                                  | Beep disabled                                                                                               | Set beep sound to [ON].                                                                        | P.111 |
|                                                         | Incorrect video-out signal method.                                                                          | Select correct video-out signal method.                                                        | P.114 |
| No image on<br>TV screen                                | Incorrect video I/O switch setting on video equipment                                                       | Check video I/O switch setting on video equipment.                                             | -     |

If an error message is displayed on the LCD monitor or LCD panel, follow the procedures below.

| Error Message                       | Remedy                                                                                                    |
|-------------------------------------|----------------------------------------------------------------------------------------------------|
| System error occurs                 | Turn the power off and on.                                                                                                    |
| Unable to change memory             | Storage memory can not be switched due to some reason. Check content of storage memory or format storage memory.                                                                                             |
| Insufficient memory                 | Erase unwanted files or format to obtain sufficient memory space.                                                                                                    |
| Change to card                      | Change the storage memory to card by using [AND/IN].                                                                                                    |
| Format required                     | Format of selected storage memory damaged. Format storage memory.                                                                                                    |
| Format internal memory              | Internal memory damaged. Format it by pressing shutter release button.                                                                                                    |
| Card is unavailable                 | Card damaged. Format.                                                                                                    |
| Format error                        | Format again. If formatting is not completed, memory error occurs. Avoid using the storage memory.                                                                                                    |
| UNMATCHED FILE                      | Unplayable file was selected.                                                                                                    |
| No file                             | No recorded files in specified folder. Change folder or select storage memory that contains files.                                                                                                    |
| Insufficient memory. Continue copy? | Exceeded memory capacity. Perform one of following and copy<br>again:<br>• Delete unnecessary copy source,<br>• Delete unnecessary files in destination, or<br>• Format storage memory.                      |
| File number over. Cannot save.      | File number exceeded limit. Delete unnecessary files or use<br>another memory card.                                                                                                    |
| Exceeded DPOF limit. Set up to 999. | Number of index print or number of specified print exceeded limit.<br>Reset DPOF settings of some files.                                                                                                    |
| Failed to create DPOF files         | DPOF settings cannot be saved. Delete unnecessary files before<br>repeating operation. If message still appears, memory may be<br>damaged. Make a backup file of files saved in memory and<br>format memory. |
| Failed to read DPOF files           | DPOF settings are unreadable. Reset all DPOF settings before repeating operation. If message still appears, memory may be damaged. Make a backup file of files saved in madia and format memory.             |

If the error message continues to be displayed after the above procedures have been followed, open the terminal cover and press the reset switch (P.6) with the tip of a propelling pencil or similar object. The settings will return to the factory default settings.
 If the error message is still displayed, contact the store where purchased or your nearest Ricoh service office.

# MEMO

# **Using Your Camera in Other Countries**

#### Ricoh AC-3 AC adapter (optional)

- The adapter can be used in regions where the voltage ranges from 100 V to 240 V and the frequency is 50Hz/60Hz.
- Some countries use electrical outlets which have different shapes. Inquire at your travel agent about the necessary plug adapter for the country of your destination before you leave.

#### Using a Local TV Receiver for Playing Pictures

- You can play back images taken with this camera on a TV reciever (or monitor) equipped with an video input terminal. Use the AV interface cable supplied.
- This camera supports both NTSC and PAL television systems. Switch the camera's video system to meet the local environment. → P.116 "Changing the Video-out Signal Method"
- If you plan to take the camera abroad with you, check the local television system beforehand.

# **Recording Capacities**

The table below gives approximate recording picture counts by CF card capacity, image quality and size.

|                          |      |       | 16 MB | 32 MB | 48 MB  | 64 MB  | 96 MB  | 128 MB | 192 MB |
|--------------------------|------|-------|-------|-------|--------|--------|--------|--------|--------|
|                          | 2048 |       | 13    | 26    | 40     | 53     | 80     | 107    | 160    |
|                          |      | N     | 26    | 52    | 79     | 105    | 158    | 211    | 316    |
| Still picture            |      | 8     | 51    | 102   | 153    | 205    | 308    | 411    | 616    |
| (no. of                  |      | NC    | 2     | 5     | 7      | 10     | 15     | 20     | 30     |
| images)                  | 1024 | E     | 38    | 77    | 116    | 156    | 234    | 312    | 468    |
|                          |      | N     | 74    | 149   | 224    | 300    | 450    | 601    | 900    |
|                          | 640  |       | 161   | 324   | 487    | 650    | 975    | 1,303  | 1,951  |
| Text (no.                | 2048 |       | 51    | 102   | 153    | 205    | 308    | 411    | 616    |
| of images)               | 1024 |       | 138   | 278   | 417    | 557    | 836    | 1,116  | 1,672  |
| Motion picture (minutes) |      | 1:20  | 2:42  | 4:03  | 5:24   | 8:07   | 10:00  | 10:00  |        |
| Voice memo (minutes)     |      | 33:06 | 66:29 | 99:46 | 133:10 | 199:40 | 266:50 | 399:50 |        |

 Note • Recording picture counts vary depending on the kind of CF cards, even when they have the same capacity.

- Maximum recording time of the motion picture is 10 minutes per file.
- \* Sizes (no. of pixels) are as follows:
  - $\textbf{2048}: \textbf{2048} \times \textbf{1536} \text{ pixels}$
  - 1024 : 1024  $\times$  768 pixels
  - 640 : 640 × 480 pixels
- \* Image qualities (compression rates) are as follows:
  - E : Fine
  - N : Normal
  - E : Economy
  - NC : Non-compressed

# Accessories

| Item                             | Model         | Remarks                                                                                                    |
|----------------------------------|---------------|----------------------------------------------------------------------------------------------------|
| AC adapter                       | AC-3          | Used to supply power directly from a household electrical outlet.<br>$\rightarrow$ P.18 "Connecting an AC Adapter" |
| Battery charger                  | BJ-1          | Used to charge the battery for<br>powering the camera                                                              |
| Rechargeable lithium ion battery | DB-20L        | Battery for powering the camera.                                                                                   |
| Remote control unit              | DR-3/<br>DR-4 | For remote operation of the camera's recording and playback functions.                                             |

Note • For Ricoh compatible products, see the separate list of Compatible Products.

# **Handling Precautions**

- This camera is not waterproof. Keep away from water, rain, beverages, etc. If any liquid gets into the camera, consult your nearest Ricoh service office.
- Be careful not to drop the camera or subject it to impact.
- To avoid overheating, do not use the flash more than is necessary in continuous shots.
- Do not look through the viewfinder directly at the sun or intense light.
- Do not fire the flash close to a baby's eyes as this may cause impaired eyesight.
- Do not fire the flash at anyone driving a vehicle as this may cause a traffic accident.
- Exercise caution to prevent sand or dust from getting into the camera in environments such as beaches or work sites.
- Do not leave the camera for any length of time in particularly hot or humid places, such as in an automobile with the windows closed, at the beach or in a bathroom.
- Check that the camera is switched off before attaching the AC adapter (optional).
- The LCD monitor may contain some pixels that always or never illuminate, and the brightness of some areas of the monitor may appear uneven. These are typical LCD performance characteristics and do not constitute malfunctions.
- Do not apply unreasonable force to the terminal cover or battery cover.
- Do not lift the camera by the LCD monitor, terminal cover or battery cover.
- Do not apply unreasonable force to open or turn the LCD monitor.
- Be careful not to hit the lens unit or LCD monitor while carrying the camera. Keep the LCD monitor closed when carrying the camera.
- Extreme temperature differences may cause condensation to form inside the camera body and lens unit, reducing performance. To avoid this, place the camera in a plastic bag and let it slowly acclimatize to the new temperature before exposing it.

#### **Potential Causes of Condensation**

- Suddenly transporting the camera from a cold to a warm place
- · Storing or using the camera in places subject to high humidity
- Bringing the camera into a recently heated room or leaving it directly in the path of an air conditioner

# **Care and Storage**

### Care

- Fingerprints or dirt on the lens or AF viewfinder will reduce the quality of the image, so take care not to get them dirty.
- Do not wipe dust or smears off the lens or AF viewfinder with your fingers. Use a lens blower, readily available at most photographic suppliers, to blow dust off, or a soft cloth and wipe lightly.
- Be sure to clean the lens after use at the beach or in the vicinity of chemicals.
- If the camera should malfunction, contact your nearest Ricoh service office. This product generates high voltages and disassembly is hazardous. Under no circumstances should you attempt to disassemble it yourself.
- Never use solvents, benzine, insecticides or other volatile substances on the equipment as this may cause deformation or flaking of the paint.
- Be careful not to let anything rub against the LCD monitor or LCD panel as they are easily scratched.
- To clean the LCD monitor or LCD panel, wipe gently with a soft cloth that has been moistened in diluted detergent and well wrung. Wipe off any moisture with a soft, dry cloth.

#### CAUTION

- (1) Remove the battery or AC adapter before cleaning the camera.
- (2) Pay attention to the following points when cleaning the LCD panel.
- The condensation may occur inside the touch screen due to the heat generated by the backlight of the LCD monitor, when you wipe the touch screen with the solvent. Do not forget to turn the power off before cleaning the camera.
- When cleaning the camera, do not touch the edges of the LCD monitor. Otherwise the solvent can get into the camera resulting in the misoperation of the camera.

#### Storage

To prevent possible failures, avoid storing the camera in places that are:

- hot and damp, or subject to sharp temperature or humidity changes
- sandy or dusty
- subject to strong vibration
- in contact with chemicals, such as insecticides, or rubber or PVC products, for an extended period of time
- Near sources of strong electromagnetism (such as monitors and transformer magnets).

# **Specifications**

| ■ General                                                                   |                                                                |
|-----------------------------------------------------------------------------|----------------------------------------------------------------|
| <ul> <li>Video Signal Protocol</li> </ul>                                   | : NTSC/PAL                                                     |
| Power Source Voltage                                                        | : Battery: 3.7 V                                               |
| - · · · · · · · · · · · · · · · · · · ·                                     | : AC: 5 V                                                      |
| • Dimensions (W $\times$ H $\times$ D)                                      | : 141.9 × 78.2 × 30.3 mm (5.6" × 3.1" × 1.2")                  |
| · · · · ·                                                                   | (excluding projections)                                        |
| ● Weight                                                                    | : Approx. 295 g (10.4 oz) (excluding battery)                  |
| Operating Range – Temperature                                               | : 0°C to 40°C (32°F to 104°F)                                  |
| Operating Range – Humidity                                                  | : 85 % or less                                                 |
| Storage Temperature Range                                                   | : –20°C ~ 60°C (–4°F to 140°F)                                 |
| ■ Camera                                                                    |                                                                |
| • CCD                                                                       | : 3,240,000 effective pixels (total 3,340,000 pixels)          |
| • Lens                                                                      | : Zoom lens F:2.6~3.4                                          |
| Focal length                                                                | : f:7.3 ~ 21.9 mm (equivalent to 35 ~ 105 mm in 35             |
| C                                                                           | mm format)                                                     |
| <ul> <li>Minimum shooting range</li> </ul>                                  | : Approx. 24 cm (9.4") (wide angle)                            |
| Macro shooting range                                                        | : Approx. 1 ~ 24 cm (0.4" to 9.4")                             |
| Viewfinder                                                                  |                                                                |
| • Type                                                                      | : Real image                                                   |
| <ul> <li>Magnification</li> </ul>                                           | : Telephoto 0.81 $	imes$ , wide angle 0.3 $	imes$              |
| <ul> <li>Diopter adjustment</li> </ul>                                      | : Yes (-2 ~ +1 dpt)                                            |
| Monitor                                                                     |                                                                |
| <ul> <li>Display size</li> </ul>                                            | : 2.0"                                                         |
| <ul> <li>Display type</li> </ul>                                            | : Backlight low-temperature polysilicon TFT color              |
|                                                                             | LCD                                                            |
| • No. of pixels                                                             | : Approx. 200,000 pixels                                       |
| <ul> <li>White balance</li> </ul>                                           | : Auto/Preset (daylight, overcast, fluorescent light,          |
|                                                                             | tungsten light)/Manual                                         |
| <ul> <li>Exposure Compensation</li> <li>Exposure metering system</li> </ul> | · Contor weighted/Multi nettorn/Spot                           |
| Exposure value memory system                                                | : Center weighted/Multi-pattern/Spot                           |
| • Exposure value memory system                                              | : Manual compensation ±2.0 EV (in 0.25 EV steps)               |
| Metering                                                                    | : TTL CCD method                                               |
| Flash automatic exposure                                                    | : Yes (daylight synchro)                                       |
| Shutter speed                                                               | : 1 ~ 1/2000 seconds for still pictures in normal              |
|                                                                             | Recording mode                                                 |
|                                                                             | 1, 2, 4, 8 seconds for stil pictures in time                   |
|                                                                             | exposure mode                                                  |
| <ul> <li>ISO sensitivity</li> </ul>                                         | : AUTO (ISO 150~200), ISO 200, ISO 400, ISO 800                |
| <ul> <li>Distance Adjustment</li> </ul>                                     |                                                                |
| • Mode                                                                      | : Auto/Manual/Fixed (2.5 m <snap>, <math>\infty</math>)</snap> |
| <ul> <li>Autofocus method</li> </ul>                                        | : Normal shooting: external passive CCD method;                |
|                                                                             | Macro: CCD method (Text mode: CCD method)                      |
| <ul> <li>Autofocus range</li> </ul>                                         | : Normal shooting: approx. 24 cm (9.4") ~ infinity;            |
|                                                                             | Macro: about 1 ~ 24 cm (0.4" to 9.4")                          |
| • Built-in Flash                                                            |                                                                |
| • Type                                                                      | : Auto                                                         |
| Range                                                                       | : Approx. 0.6 ~ 2.5 m                                          |
| • Modes                                                                     | : Flash off/Forced flash/Auto /Slow synchro/Red-               |
|                                                                             | eye reduction                                                  |

Download from Www.Somanuals.com. All Manuals Search And Download.

| <ul> <li>Image Data Recording and Pla</li> <li>Image Resolution</li> </ul>                         | yback                                                                                                    |
|----------------------------------------------------------------------------------------------------|----------------------------------------------------------------------------------------------------|
| Still picture     Text     Motion picture                                                          | : 2048 × 1536, 1024 × 768, 640 × 480 pixels<br>: 2048 × 1536, 1024 × 768 pixels<br>: 320 × 240 pixels                 |
| <ul><li>File Format</li><li>Still picture</li></ul>                                                | : Compressed: JPEG (Exif2.1); Non-Compressed:<br>TIFF (YUV)                                                           |
| • Text<br>• Motion picture                                                                         | : TIFF (G4 MMR system)<br>: AVI (Conforms to Open DML Motion JPEG<br>format) 15 frames/second                         |
| <ul> <li>Voice memo</li> <li>Camera File System Standard</li> </ul>                                | File system" standardized by JEITA                                                                                    |
| <ul> <li>Compression Format</li> <li>File Sizes</li> </ul>                                         | : Conforms to JPEG baseline method                                                                                    |
| • 2048 × 1536                                                                                      | : F: approx. 1.18 MB, N: approx. 597 KB,<br>E: approx. 302 KB, NC: approx. 6.33 MB                                    |
| • 1024 × 768<br>• 640 × 480                                                                        | : F: approx. 400 KB, N: approx. 204 KB,<br>: N: 84 KB                                                                 |
| <ul> <li>Input/Output Terminal</li> <li>Power input</li> <li>Video output</li> <li>USB</li> </ul>  | : 5 V (AC adapter)<br>: 1.0 Vp-p (75 Ω)<br>: mini-B                                                                   |
| ■ Body<br>● Tripod Screw Hole                                                                      | : Yes (1/4-20 UNC)<br>: Length: less than 6.0 mm (0.24")                                                              |
| <ul> <li>Power Supply</li> <li>Main Battery</li> </ul>                                             |                                                                                                    |
| • Type<br>• Voltage                                                                                | : Rechargeable lithium ion battery<br>: 3.7 V (1 battery)                                                             |
| Keep Date Setting                                                                                  | : Approx. 20 days                                                                                                    |
| <ul> <li>Internal Memory</li> <li>Capacity</li> </ul>                                              | : 8 MB (Maximum recordable area: 7 MB)                                                                                |
| <ul> <li>Compatible Memory Cards for</li> <li>Type of Memory</li> <li>Operating voltage</li> </ul> | Recording and Playback<br>: CF card, Microdrive<br>: 3.3 V                                                            |
| <ul> <li>Communication, etc.</li> <li>Dial-up function</li> <li>E-mail</li> </ul>                  | : <protocol> PPP<br/>: <protocol> Internet mail (POP3/SMTP),<br/><attachment> MIME</attachment></protocol></protocol> |

# About the Warranty and Servicing

- 1. This product is backed by a one-year limited warranty. During the warranty period, which starts from the date of purchase, any defective parts will be repaired free of charge. In the event of a camera malfunction, contact the dealer from which you purchased the camera or your nearest Ricoh service office. Please note that you will be not be reimbursed for the cost of bringing the camera to the Ricoh service office.
- 2. This warranty does not cover any damage resulting from:
  - ① failure to follow the instructions in the instruction manual;
  - ② repair, modification or overhaul not conducted by an authorized service center listed in the instruction manual;
  - ③ fire or natural disaster;
  - ④ improper storage, such as exposing the camera to high temperatures, humidity, or mothballs; storing it with a leaking battery; storing the camera in a dirty condition so that it becomes moldy; or otherwise insufficiently caring for the camera;
  - (5) Submergence; exposure to floods or spilled alcoholic or other beverages; allowing sand or mud to enter the camera; exposure to physical shocks; or dropping of the camera.
- 3. After a full year has passed from the purchase date, you will be liable for all repair fees, including those incurred at an authorized service center.
- 4. You will be liable for all repair fees, even within the warranty period, if the warranty card is not attached or if the distributor's name or the purchase date have been changed or are not indicated on the card.
- 5. Expenses for overhaul and thorough inspection by special request of the customer will be charged to the customer, whether or not they are incurred during the warranty period.
- 6. This warranty only applies to the camera and not to the accessories, such as the case and strap, nor does it apply to the battery and other consumables provided.
- 7. Any consequential damages arising from failure of the camera, such as expenses incurred in taking pictures or loss of expected profit, will not be reimbursed whether they occur during the warranty period or not.
- 8. The above provisions refer to repairs offered free of charge, and do not limit your legal rights. The intention of the above provisions is also described in the warranty card provided with this camera.
- 9. Parts essential to the servicing of the camera (that is, components required to maintain the functions and quality of the camera) will be available for a period of seven years after the camera is discontinued. However, as some parts are kept for a longer period, do not hesitate to contact your distributor or nearest Ricoh service office even after the seven-year period.
- 10. Please note that if the camera is seriously damaged by flooding, submergence, infiltration of sand or mud, violent shocks or dropping, the camera may not be repairable, and restoration to its original condition may be determined to be impossible.

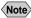

- Note Before sending the camera in for repair, check the battery and read the instruction manual again to ensure proper operation.
  - Some repairs require a significant amount of time to be completed.
  - When sending the camera to a service center, please include a note which describes the defective part and the problem as precisely as possible.
  - Remove all accessories not related to the problem before sending the camera to the service center.
  - Before taking any important pictures (such as at weddings, on trips abroad, etc.), test the camera to check operation and ensure proper functioning. We recommend that you keep this manual and spare battery on hand.

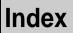

# **Functional Index**

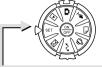

SET Mode (Setup)

### CAMERA SETTINGS

| CAMERA SETTINGS<br>KEEPISETTINGS<br>LCD CONFIRM, 3 SEC.<br>AUTO POWER OFF OFF<br>BEEP SOUND ON<br>POWER SAVE OFF<br>END SELECT<br>1/3 CHNEL • | KEEP SETTINGS Camera |
|----------------------------------------------------------------------------------------------------|----------------------|
| CAVERA SETTINGS                                                                                                    | DATE SETTINGS Camera |

| CAMERA SETTINGS<br>• SEQUENTIAL NO. OFF<br>POWER BY LCO NO<br>INITIALIZE • | SEQUENTIAL NO Camera<br>POWER BY LCD Camera<br>INITIALIZE Camera | P.117 |
|----------------------------------------------------------------------------|------------------------------------------------------------------|-------|
| END SELECT<br>3/3 CANCEL O                                                 |                                                                  |       |

### COMMUNICATION SETTINGS

| COMMUNICATION SE | TTINGS |
|------------------|--------|
| DIAL UP ACCT.    | ) >    |
| PRESET MEMO      | ) 🕨    |
| EMAIL SETTINGS   |        |
| DIRECT UPLOAD    | ) >    |
| ▼ ADDRESS BOOK   | )>     |
| ENO SELE         | CT     |
| 1/2 CANCEL O     |        |

| DIAL UP ACCT   | Communication/Internet    | .24 |
|----------------|---------------------------|-----|
| PRESET MEMO    | Communication/Internet    | .42 |
| EMAIL SETTINGS | Communication/Internet P. | .34 |
|                | Communication/Internet P. |     |
| ADDRESS BOOK   | Communication/InternetP   | .39 |
|                |                           |     |

| ◆ FORM                         | AT     | -<br>Camera P.35                                                                                                    |
|--------------------------------|--------|----------------------------------------------------------------------------------------------------|
| END SELEC<br>2/2 CINCEL O      |        |                                                                                                    |
| PC CONNECTION<br>MODEM SETTING |        | MODEM SETTING Communication/Internet P.60                                                                                                    |
| NETWORK                        | ▶      | NETWORK Connecting to a Psersonal Computer P.158<br>PC CONNECTION Connecting to a Psersonal Computer P.156<br>MODEM SETTING Communication/Internet P.60 |
| QUICK SEND                     | >      | NETWORK Connecting to a Psersonal Computer P.158                                                                                                    |
| FTP UPLOAD                     | •      | QUICK SEND Communication/Internet P.44                                                                                                    |
| COMMUNICATION SET              | TTINGS | FTP UPLOAD Communication/Internet P.51                                                                                                    |

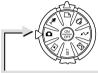

### Recording Mode 🗅 🎐 🖆 📛

### MENU Button

| STILL PIOTURE<br>CONT. MODE OFF<br>SELF-TIMER OFF<br>VOICE NEMO OFF<br>FOCUS AF<br>POCUS AF<br>REDEVE REDUC. OFF<br>END SELECT<br>1/4 OFFEL O      | CONT. MODE                                                                                                    |
|----------------------------------------------------------------------------------------------------|----------------------------------------------------------------------------------------------------|
| STILL PICTURE<br>• FLASH STRENGTH NORMAL<br>DATE IMPRINT OFF<br>SPLIT-SCREEN •<br>SHARPNESS IOFF<br>• MONOCHROME OFF<br>BIO SELECT<br>2/4 CANCEL • | FLASH STRENGTH Camera                                                                                                    |
| STILL PICTURE<br>AUTO BRACKET OFF<br>ISO SETTING AUTO<br>PHOTOMETRY MULTI<br>TIME EXPOSURE OFF<br>END SELECT<br>S/4 OMPEL O                        | INTERVAL       Camera       P.73         AUTO BRACKET       Camera       P.74         ISO SETTING       Camera       P.75         PHOTOMETRY       Camera       P.76         TIME EXPOSURE       Camera       P.77 |
| STILL PICTURE<br>SIGNATURE<br>END SELECT<br>4/4 CINCEL •                                                                                           | SIGNATURE Camera P.78                                                                                                    |
| ♦ J Button                                                                                                    | Image Capture Guide List Connecting to a Psersonal Computer . P.106                                                                                                    |

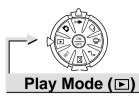

### MENU Button

| PLAYBACK<br>SEND<br>DUTCK SEND<br>COPY<br>PROTECT<br>AUTO PLAYBACK<br>END SELECT<br>1/2 CANCEL<br>O | SEND P.70, 73<br>QUICK SEND Communication/Internet P.68<br>COPY Camera P.88<br>PROTECT Camera P.92<br>AUTO PLAYBACK Camera P.95 |
|----------------------------------------------------------------------------------------------------|----------------------------------------------------------------------------------------------------|
| PLAYBACK<br>DPOF SETTING<br>VOICE MEMO<br>END SELECT<br>Z/2 CANCEL •                                | DPOF SETTING Camera P.96<br>VOICE MEMO Camera P.102                                                                             |
|                                                                                                    |                                                                                                    |

| NEW HTML FILE<br>NEW HTML FILE<br>NEW HTML FTP UPLOAD<br>FTP UPLOAD<br>DELETE HTML FILE | NEW HTML FILE Communication/Internet P.101<br>NEW HTML + FTP UPLOAD Communication/Internet P.101<br>FTP UPLOAD Communication/Internet P.104<br>DELETE HTML FILE Communication/Internet P.103 |
|-----------------------------------------------------------------------------------------|----------------------------------------------------------------------------------------------------|
| CNOEL O                                                                                 | Deleting P.103                                                                                                    |

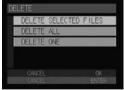

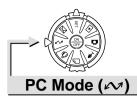

#### Connecting to a Personal Computer

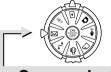

### Communication Mode (⊠)

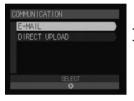

| E-MAIL        | Communication/Internet P.83 | 3 |
|---------------|-----------------------------|---|
| DIRECT UPLOAD | Communication/Internet P.94 | ŧ |

# Alphabetical Index

#### Α

| 18 |
|----|
| 47 |
| 74 |
| 47 |
| 95 |
| 10 |
|    |

#### В

С

| Camera                   |    |
|--------------------------|----|
| How to hold              | 37 |
| Parts & names            | 6  |
| Turning off              | 24 |
| Turning on               | 24 |
| Camera information       |    |
| Date and time            | 31 |
| Date and time setting    | 31 |
| Camera settings          |    |
| Initializing 1           | 18 |
| Character input          | 30 |
| Check box                | 29 |
| Close-up shooting        | 63 |
| Continuous shooting file |    |
| Playing                  | 82 |
| Continuous Shooting mode |    |
| Contrast                 |    |
| LCD monitor              | 37 |
| Сору                     | 88 |
|                          |    |

#### D

| 67 |
|----|
| 96 |
| 16 |
| 3  |
| 96 |
|    |

#### Е

| Error Message            | 131  |
|--------------------------|------|
| Exposure compensation    |      |
| Exposure metering system | . 76 |

F

| File                  |    |
|-----------------------|----|
| Copying 8             | 38 |
| Deleting              |    |
| Selected file 10      | )3 |
| Single file 10        | )4 |
| Magnifying 8          | 38 |
| Flash LED 4           | 18 |
| Flash modes5          | 55 |
| Focus lock shooting 4 | 19 |
| Focus shooting6       | 34 |
| Folder                |    |
| Deleting 10           | )7 |
| Selecting 4           | 13 |

L

#### Image

| Protecting                             | 92 |
|----------------------------------------|----|
| Image quality mode                     | 44 |
| Information display                    |    |
| LCD monitor                            | 26 |
| LCD panel                              | 26 |
| Interval (time-lapse)                  | 73 |
| Interval time-lapse recording          |    |
| ISO sensitivity                        | 75 |
| Items                                  |    |
| How to select                          | 28 |
| ĸ                                      |    |
| Keep settings 1                        | 0  |
| Reep settings                          | 00 |
| L                                      |    |
| LCD confirmation time 1<br>LCD monitor |    |
|                                        |    |

| LCD monitor brightness |    |
|------------------------|----|
| Adjusting              | 37 |
| LCD monitor display    |    |
| Play mode              | 85 |

| Recording mode | 41 |
|----------------|----|
| LCD panel      | 26 |
| Lens cap       | 14 |

#### Μ

| Macro mode          | 63 |
|---------------------|----|
| Manual focus        | 64 |
| Memory card         | 20 |
| Mode dial           | 25 |
| Monochrome mode     | 72 |
| Motion Picture mode | 52 |

#### Ν

| NC ( | (Non-com | pressed) | mode |  | 44 |
|------|----------|----------|------|--|----|
|------|----------|----------|------|--|----|

#### 0

| Owner information |    |
|-------------------|----|
| Registering       | 34 |

#### Ρ

| PIC button 44                      |
|------------------------------------|
| Playback 82                        |
| Recorded images 82                 |
| Power on                           |
| When the LCD monitor is opened 117 |
| Protect                            |
| Canceling the setting 94           |

#### R

| . 66 |
|------|
|      |
| 124  |
| 123  |
| 120  |
| 124  |
| 120  |
|      |

#### S

| Self-Timer             | 62     |
|------------------------|--------|
| Settings               |        |
| Initializing           | 118    |
| Sharpness              | 71     |
| Shutter release button | 38, 47 |
| Signature imprint mode | 78     |
| Spin box               | 29     |
|                        |        |

| Split-screen shooting<br>Still picture file | 68 |
|---------------------------------------------|----|
| Playing                                     | 82 |
| Still Picture mode                          |    |
| Still pictures with voice memo              | 54 |
| Storage memory                              |    |
| Formatting                                  | 35 |
| Inserting                                   | 20 |
| Removing                                    | 21 |
| Selecting                                   | 42 |

| Text file            |    |
|----------------------|----|
| Playing              | 82 |
| Text mode            | 50 |
| Text with voice memo | 54 |
| Thumbnail playback   | 87 |
| Time exposure mode   | 77 |
|                      |    |

Т

#### V

| •                         |    |
|---------------------------|----|
| Video-out signal method 1 |    |
| Viewfinder                | 45 |
| Viewfinder diopter        |    |
| Adjusting                 | 36 |
| Voice Memo file           |    |
| Playing                   | 83 |
| Voice memo mode           |    |
| W                         |    |
| White balance mode        | 50 |
| white balance mode        | 59 |
| Z                         |    |
| Zoom lever                | 16 |
|                           |    |
| Zoom playback             | 88 |

# Appendix

# CE

Declaration of Conformity

"The Product complies with the requirements of the EMC Directive 89/336/EEC."

#### INFORMATION TO THE USER

#### USA FCC Part15 Class B

The equipment has been tested and found to comply with the limits for a Class B digital device, pursuant to part 15 of the FCC Rules. These limits are designed to provide reasonable protection against harmful interference in a residential installation. This equipment generates, user, and can radiate radio frequency energy and if not installed and used in accordance with the instructions, may cause harmful interference to radio communications. However, there is no guarantee that interference will not occur in a particular installation. In this equipment does cause harmful interference to radio or television reception, which can be determined by turning the equipment off and on, the user is encouraged to try to correct the interference by one or more of the following measures:

- Reorient or relocate the receiving antenna.
- Increase the separation between the equipment and receiver.
- Connect the equipment to outlet on a circuit different from that to which the receiver is connected.

– Consult the dealer or an experienced radio/TV technician for help. (FCC 15.105B) Changes or modifications not expressly approved by the party responsible for compliance could void the user's authority to operate the equipment. (FCC 15.21) Properly shielded and grounded cables and connectors must be used for connection to a host computer in order to comply with FCC emission limits. (FCC 15.27) An AC adapter with a ferrite core must be used for RF interference suppression.

#### **COMPLIANCE INFORMATION STATEMENT**

Product Name: IMAGE CAPTURING DEVICE Model Number: RDC-i500

This device complies with Part 15 of the FCC Rules.

Operation is subject to the following two conditions:

- (1) This device may not cause harmful interference, and
- (2) This device must accept any interference received, including interference that may cause undesired operation.

**RICOH CORPORATION** 

5 Dedrick Place, West Caldwell NJ, 07006 Tel.: 1-800-225-1899

#### Note to Users in Canada

Note: This Class B digital apparatus complies with Canadian ICES-003

#### Remarque Concernant les Utilisateurs au Canada

Avertissement: Cet appareil numerique de la classe B est conforme a la norme NMB-003 du Canada

IMPORTANT SAFETY INSTRUCTIONS-SAVE THESE INSTRUCTIONS DANGER-TO REDUCE THE RISK OF FIRE OR ELECTRIC SHOCK, CAREFULLY FOLLOW THESE INSTRUCTIONS.

# MEMO

# **Ricoh Service Offices**

3-2-3, Shin-yokohama Kohoku-ku, Yokohama-shi 222-8530, Japan http://www.ricoh.co.jp/r\_dc

Ricoh Factory Service Center 3235 Sunrise Blvd., Suite2 Rancho Cordova, CA 95742 http://www.ricohzone.com/

Ricoh Europe B.V. Photo Products Division P.O. Box 75640 1118 ZR Schiphol The Netherlands http://www.ricoh-red.com/ htttp://www.ricoh-europe.com/ E-mail:camera@ricoh.nl

Ricoh Europe B.V. Düsseldorf Branch Photo Products Division Oberrather Straße 6 D-40472 Düsseldorf Germany

Ricoh Photo Products (Asia), Ltd. Unit D, E & F 24/F., China Overseas Building 139 Hennessy Road, Wan Chai Hong Kong

Ricoh Australia Pty. Ltd. 8 Rodborough Road Frenchs Forrest, N.S.W. 2086 Australia http://www.ricoh.com.au

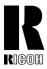

#### RICOH CO., LTD.

3-2-3, Shin-yokohama Kohoku-ku, Yokohama-shi 222-8530, Japan L2172551

Download from Www.Somanuals.com. All Manuals Search And Download.

Free Manuals Download Website <u>http://myh66.com</u> <u>http://usermanuals.us</u> <u>http://www.somanuals.com</u> <u>http://www.4manuals.cc</u> <u>http://www.4manuals.cc</u> <u>http://www.4manuals.cc</u> <u>http://www.4manuals.com</u> <u>http://www.404manual.com</u> <u>http://www.luxmanual.com</u> <u>http://aubethermostatmanual.com</u> Golf course search by state

http://golfingnear.com Email search by domain

http://emailbydomain.com Auto manuals search

http://auto.somanuals.com TV manuals search

http://tv.somanuals.com